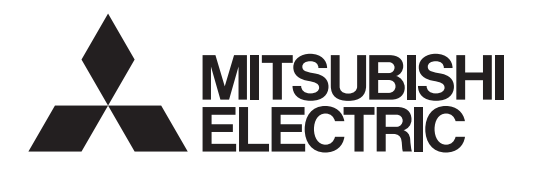

<ORIGINAL>

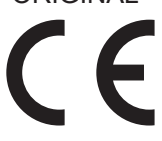

## Air Conditioning Control System **Centralized Controller AE-200A/AE-50A AE-200E/AE-50E**

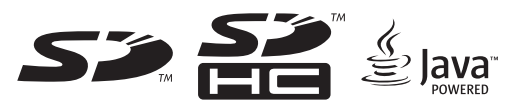

## Installation Manual

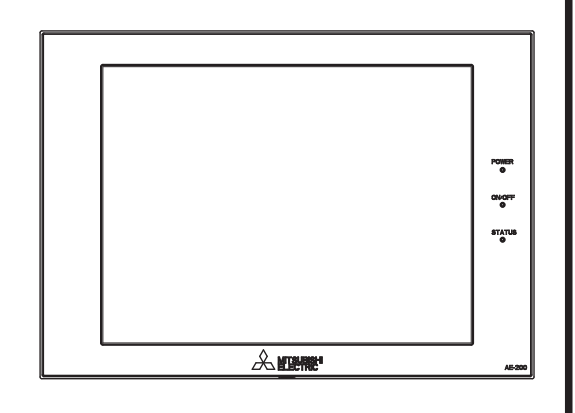

Safety notes are marked with **NWARNING** or **CAUTION**, depending on the severity of possible consequences that may result when the instructions are not followed exactly as stated. Proper installation is important for your

safety and proper functioning of the units. Thoroughly read the following safety precautions prior to installation.

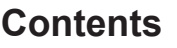

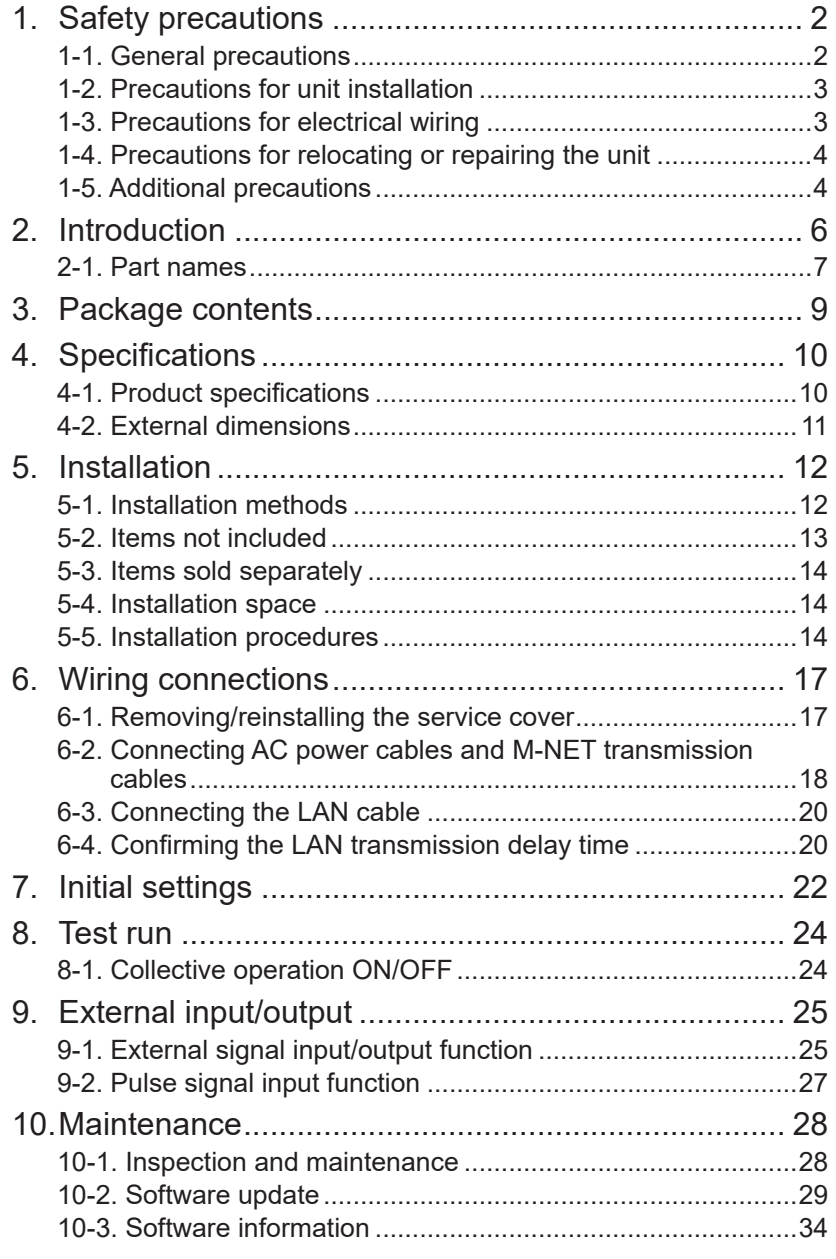

Before installing the controller, please read this Installation Manual carefully to ensure proper operation. Retain this manual for future reference.

## <span id="page-1-0"></span>**1. [Safety precautions](DBF_PL_t_0)**

- ►**Thoroughly read the following safety precautions prior to installation.**
- ►**Observe these precautions carefully to ensure safety.**
- ►**After reading this manual, pass the manual on to the end user to retain for future reference.**
- ►**The user should keep this manual for future reference and refer to it as necessary. This manual should be made available to those who repair or relocate the units. Make sure that the manual is passed on to any future air conditioning system user.**
- ►**All electrical work must be performed by qualified personnel.**

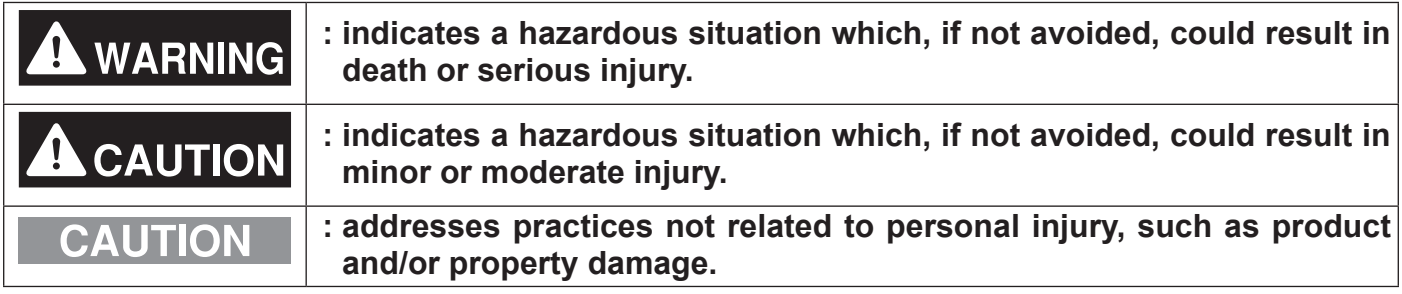

## **1-1. [General precautions](DBF_PL_t_1)**

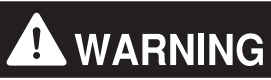

**Do not install the controller in areas where large amounts of oil, steam, organic solvents, or corrosive gases (such as ammonia, sulfuric compounds, or acids), or areas where acidic/alkaline solutions or special chemical sprays are used frequently. These substances may significantly reduce the performance and corrode the internal parts, resulting in electric shock, malfunction, smoke, or fire.**

**To reduce the risk of injury, electric shock, or fire, do not alter or modify the controller.**

**To reduce the risk of short circuits, current leakage, electric shock, malfunction, smoke, or fire, do not wash the controller with water or any other liquid. To clean the touch panel, wipe with a soft cloth soaked in mild detergent that is diluted with an appropriate amount of water. Do not use the detergent straight.**

**To reduce the risk of electric shock, malfunction, smoke, or fire, do not touch the electrical parts, USB memory, or touch panel with wet fingers.**

**To reduce the risk of injury or electric shock, before spraying a chemical around the controller, stop the operation and cover the controller.**

**To reduce the risk of burns, do not touch the electrical parts with bare hands during and immediately after operation.**

**To reduce the risk of injury, keep children away while installing, inspecting, or repairing the controller.**

**Test runs, inspection, and service must be performed by qualified personnel in accordance with this manual. Incorrect use may result in injury, electric shock, malfunction, or fire.**

**If you notice any abnormality, stop the operation and turn off the controller. Continuing the operation may result in electric shock, malfunction, or fire.**

**Properly install all required covers to keep moisture and dust out of the controller. Dust accumulation and the presence of water may result in electric shock, smoke, or fire.**

<span id="page-2-0"></span>**To reduce the risk of frostbite, burns, injury, or electric shock, keep the equipment out of the reach of children.**

# **CAUTION**

**To reduce the risk of fire or explosion, do not place flammable materials or use flammable sprays around the controller.**

**To reduce the risk of electric shock or malfunction, do not touch the touch panel, switches, or buttons with a sharp object.**

**To avoid injury from broken glass, do not apply excessive force to the glass parts.**

**To reduce the risk of injury, electric shock, or malfunction, avoid contact with the sharp edges of certain parts.**

**To reduce the risk of injury, wear protective gear when working on the controller.**

**Wear protective gear when working on the controller. High-voltage parts pose a risk of electric shock, and high-temperature parts pose a risk of burns.**

### **1-2. [Precautions for unit installation](DBF_PL_t_3)**

# **WARNING**

**Do not install the controller where there is a risk of flammable gas leaks. If flammable gas accumulates around the controller, it may ignite and cause a fire or explosion.**

**Properly dispose of the packing materials. Plastic bags pose a suffocation hazard to children.**

**Take appropriate safety measures against earthquakes to prevent the controller from causing injury.**

**To prevent injury, install the controller on a flat surface strong enough to support its weight.**

# **CAUTION**

**To reduce the risk of short circuits, current leakage, electric shock, malfunction, smoke, or fire, do not install the controller in a place exposed to water or in a condensing environment.**

**The controller must be installed by qualified personnel according to the instructions detailed in this manual. Improper installation may result in electric shock or fire.**

### **1-3. [Precautions for electrical wiring](DBF_PL_t_5)**

# **WARNING**

**To reduce the risk of malfunction, smoke, fire, or damage to the controller, do not connect the power cable to the signal terminal block.**

**To reduce the risk of malfunction, smoke, fire, or damage to the controller, do not apply a power supply voltage in excess of that specified.**

**Properly secure the cables in place and provide adequate slack in the cables so as not to stress the terminals. Improperly connected cables may break, overheat, and cause smoke or fire.**

<span id="page-3-0"></span>**To reduce the risk of injury or electric shock, switch off the main power before performing electrical work.**

**Electrical work must be performed by qualified personnel in accordance with local regulations and the instructions provided in this manual. Only use specified cables and dedicated circuits. Inadequate power source capacity or improper electrical work will result in electric shock, malfunction, or fire.**

**To reduce the risk of electric shock, install an overcurrent breaker and an earth leakage breaker on the power supply. To reduce the risk of electric shock, smoke, or fire, install an overcurrent breaker for each controller.**

**Only use properly rated breakers (earth leakage breaker, local switch <switch + fuse that meets local electrical codes>, moulded case circuit breaker, or overcurrent breaker). The use of improperly rated breakers or the substitution of fuses with steel or copper wire may result in electric shock, malfunction, smoke, or fire.**

**To reduce the risk of current leakage, overheating, smoke, or fire, use properly rated cables with adequate current carrying capacity.**

**Proper grounding must be provided by qualified personnel. Do not connect the protective ground wire to a gas pipe, water pipe, lightning rod, or telephone wire. Improper grounding may result in electric shock, smoke, fire, or malfunction due to electrical noise interference.**

# **CAUTION**

**To reduce the risk of short circuits, electric shock, or malfunction, keep wire pieces and sheath shavings out of the terminal block.**

**To reduce the risk of short circuits, current leakage, electric shock, or malfunction, keep the cables out of contact with controller edges.**

**To reduce the risk of electric shock, malfunction, or fire, seal the gap between the cable and the end of the conduit tube with putty.**

**To reduce the risk of injury, do not touch the burrs of the knockout holes.**

**1-4. [Precautions for relocating or repairing the unit](DBF_PL_t_6)**

# **WARNING**

**The controller must be repaired or moved only by qualified personnel. Do not disassemble or modify the controller. Improper installation or repair may result in injury, electric shock, or fire.**

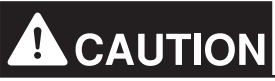

**To reduce the risk of short circuits, electric shock, malfunction, or fire, do not touch the circuit board with tools or with your hands, and do not allow dust to accumulate on the circuit board.**

### **1-5. [Additional precautions](DBF_PL_t_7)**

## **CAUTION**

**To avoid damage to the controller, use appropriate tools to install, inspect, or repair the controller.**

**To prevent unauthorized access, always use a security device such as a VPN router when connecting to the Internet.**

**Take appropriate measures against electrical noise interference when installing the controller in hospitals or radio communication facilities. Inverter, high-frequency medical, or wireless communication equipment as well as power generators may cause the air conditioning system to malfunction. The air conditioning system may also adversely affect the operation of these types of equipment by creating electrical noise.**

**To avoid malfunction, do not bundle power cables and signal cables together or place them in the same metallic conduit.**

**To avoid damage to the controller, do not overtighten the screws.**

**To avoid deformation and malfunction, do not install the controller in direct sunlight or where the ambient temperature may exceed 40°C (104°F) or drop below 0°C (32°F).**

**This appliance is not intended for use by persons (including children) with reduced physical, sensory or mental capabilities, or lack of experience and knowledge, unless they have been given supervision or instruction concerning use of the appliance by a person responsible for their safety. Children should be supervised to ensure that they do not play with the appliance.**

## <span id="page-5-0"></span>**2. Introduction**

AE-200A/AE-50A/AE-200E/AE-50E is a centralized controller.

EW-50A/EW-50E is an LCD-less total management system.

Any connected air conditioning systems can be operated or monitored on the AE-200A/AE-50A/AE-200E/AE-50E's LCD or the Web browser.

By using a PI controller that is built-in on the AE-200A/AE-50A/EW-50A/AE-200E/AE-50E/EW-50E, the energycontrol-related status can be displayed and Peak Cut control can be performed without a use of a PI controller (PAC-YG60MCA).

Each AE-200A/AE-50A/AE-200E/AE-50E can control up to a total of 50 indoor units and other equipment. By connecting AE-200A/AE-200E (main controller) and AE-50A/AE-50E/EW-50A/EW-50E (expansion controllers), up to 200 indoor units and other equipment can be controlled.

AE-50A/AE-50E is not designed to be used alone.

Hereafter, AE-200A and AE-200E, unless otherwise specified, will be called "AE-200."

Hereafter, AE-50A and AE-50E, unless otherwise specified, will be called "AE-50."

Hereafter, EW-50A and EW-50E, unless otherwise specified, will be called "EW-50."

Note: Instead of AE-50A/AE-50E, LCD-less EW-50A/EW-50E can be used as an expansion controller.

## <span id="page-6-0"></span>**2-1. Part names**

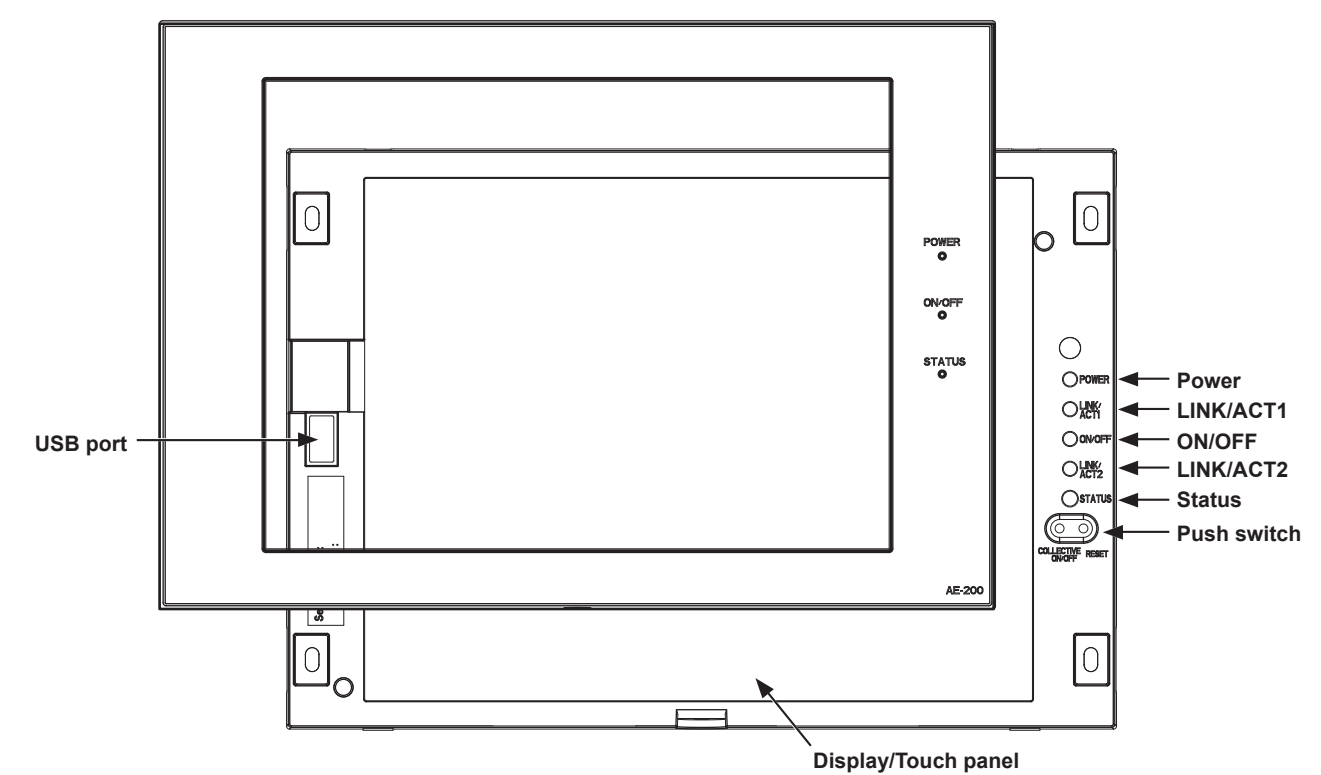

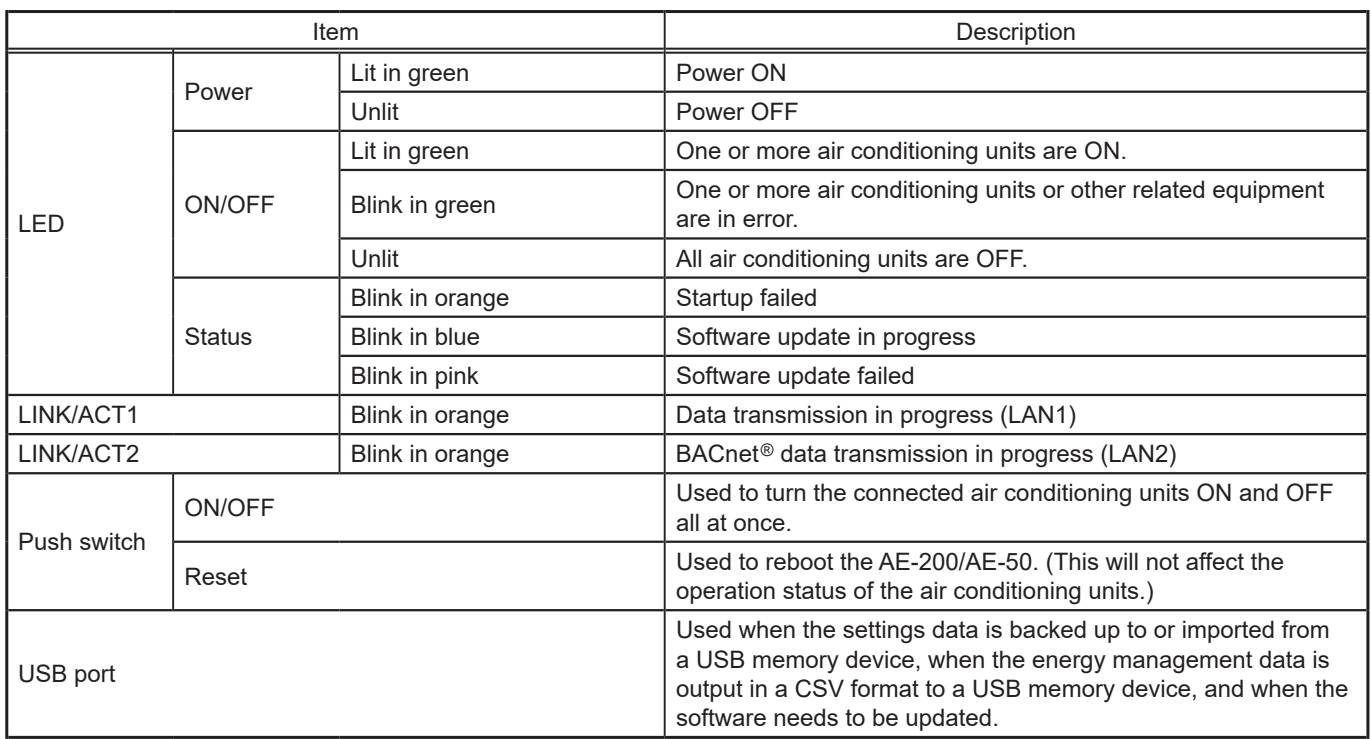

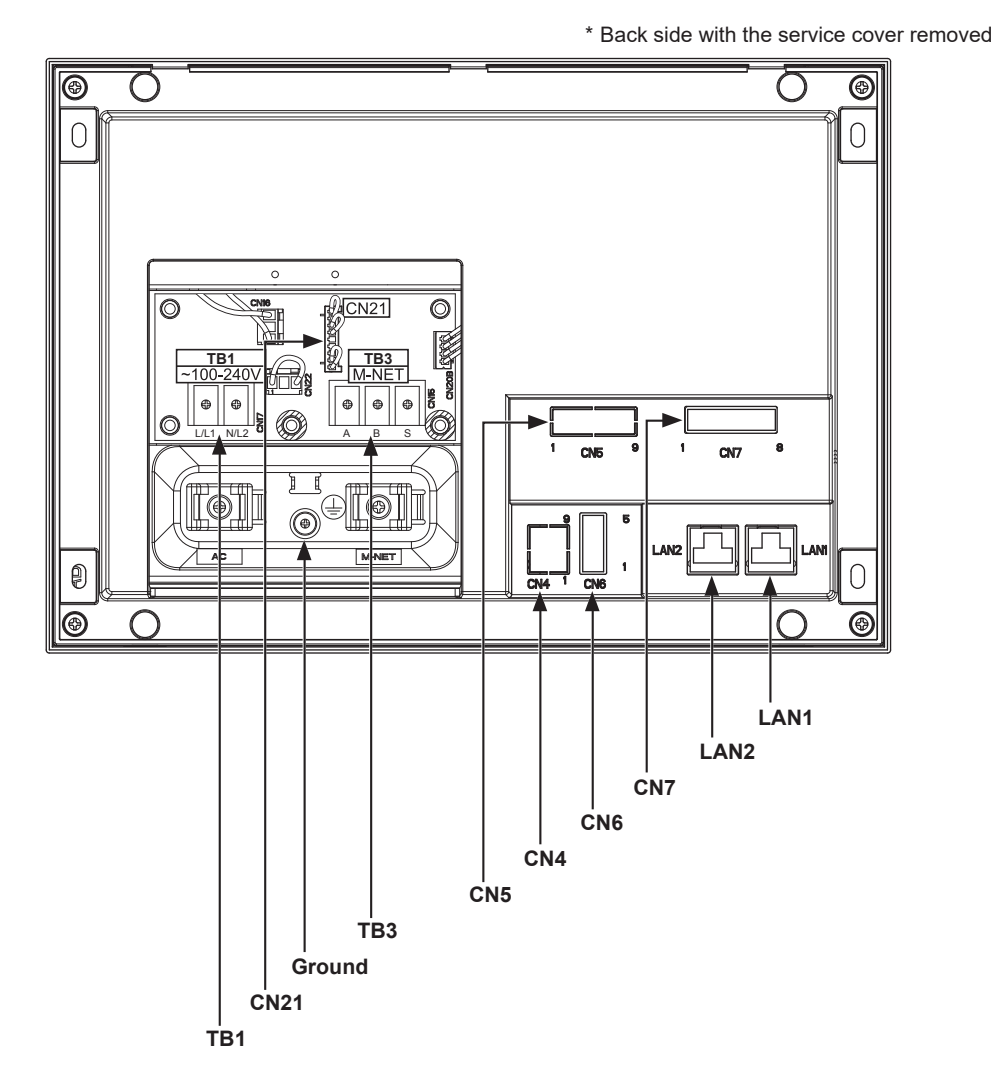

Item **Description** LAN1 Connects to other units of equipment over the LAN via a HUB. LAN2 Connects to the Building Management System over the LAN (BACnet<sup>®</sup>) via a HUB. CN7 (External I/O - Pulse signal input) Connects to metering devices using the supplied connector. CN6 Unused CN4 Unused CN5 (External I/O - External signal input/ output) Connects to an external input/output adapter PAC-YG10HA-E. (When connecting an external input/output adapter PAC-YG10HA-E, cut out the knockout hole.) CN21 (M-NET power jumper) Connects to the M-NET power jumper to supply power (default). \* If another system controller is connected to the same M-NET system and the power consumption coefficient is 0.75 or above, disconnect the M-NET power jumper to supply power from the separately-sold power supply unit. TB3 (M-NET A, B, S) (M3.5) M-NET transmission terminal block Connects to M-NET transmission cables from the outdoor unit. (A, B: Non-polarized, S: Shield) TB1 (Power source AC L/L1, N/L2) (M3.5) Connects to the power cable. Ground (M4) Connects to the protective ground wire.

## <span id="page-8-0"></span>**3. Package contents**

The following items are included in the package.

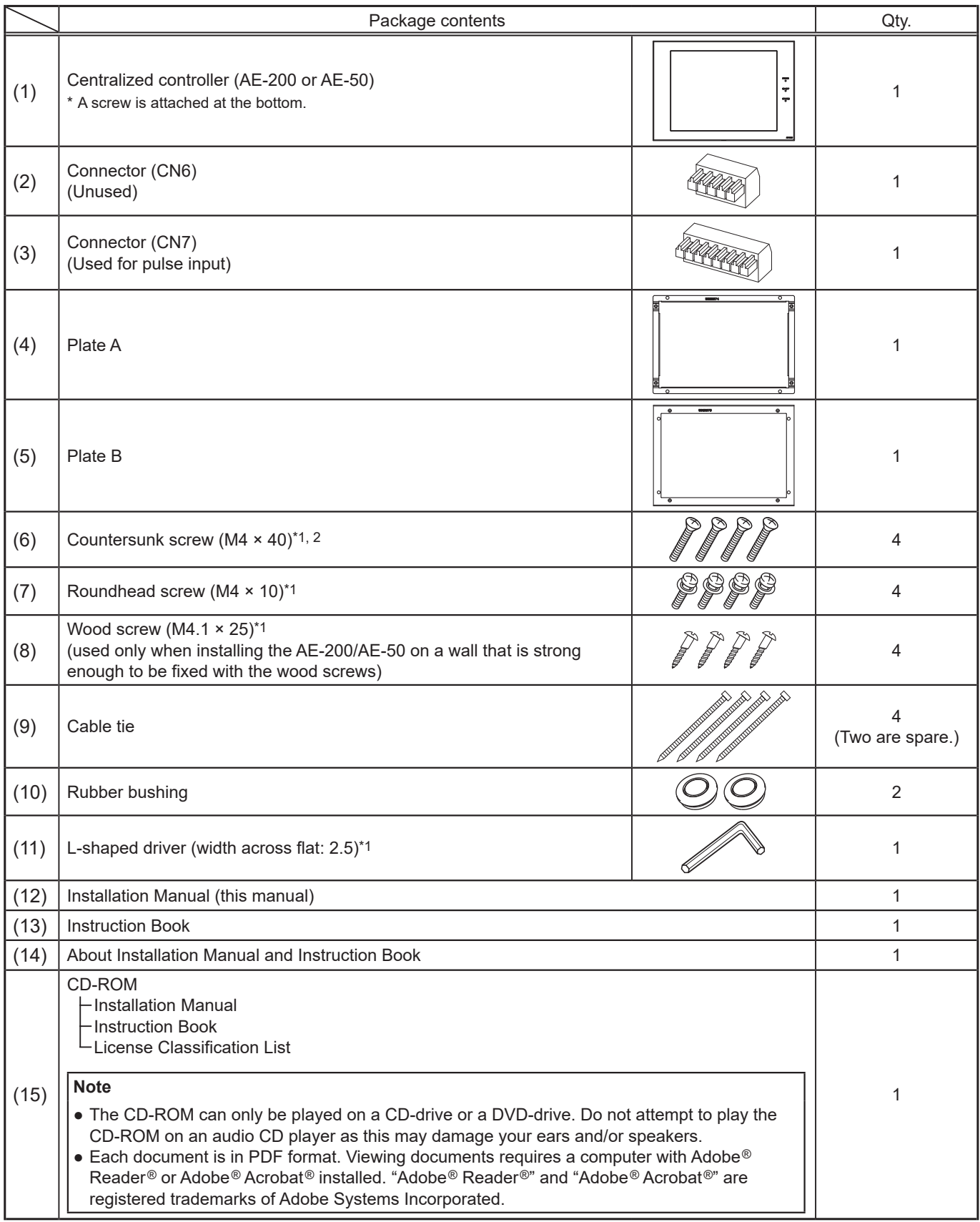

\*1 ISO metric screw thread

\*2 If the screws cannot be used because the wall is too thick, obtain longer M4 countersunk screws.

#### **Notes on the SD card installed on the AE-200/AE-50**

● Do not use the SD card installed on the AE-200/AE-50 for any other equipment.

## <span id="page-9-0"></span>**4. Specifications**

## **4-1. Product specifications**

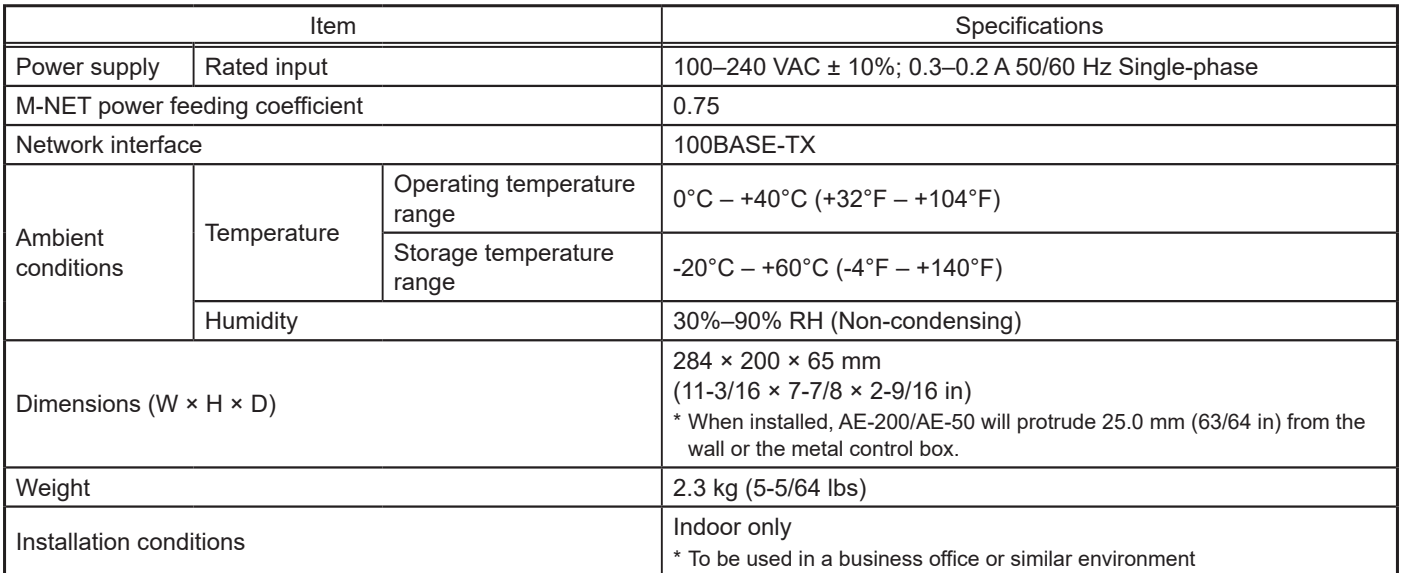

## <span id="page-10-0"></span>**4-2. External dimensions**

\* The dimensions of AE-200 and AE-50 are the same.

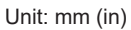

180.4 (7-7/64) 202.1 (7-61/64)

202.1 (7-61/64) 180.4 (7-7/64)

169.2 (6-21/32)

169.2 (6-21/32)

148 (5-53/64)

148 (5-53/64)

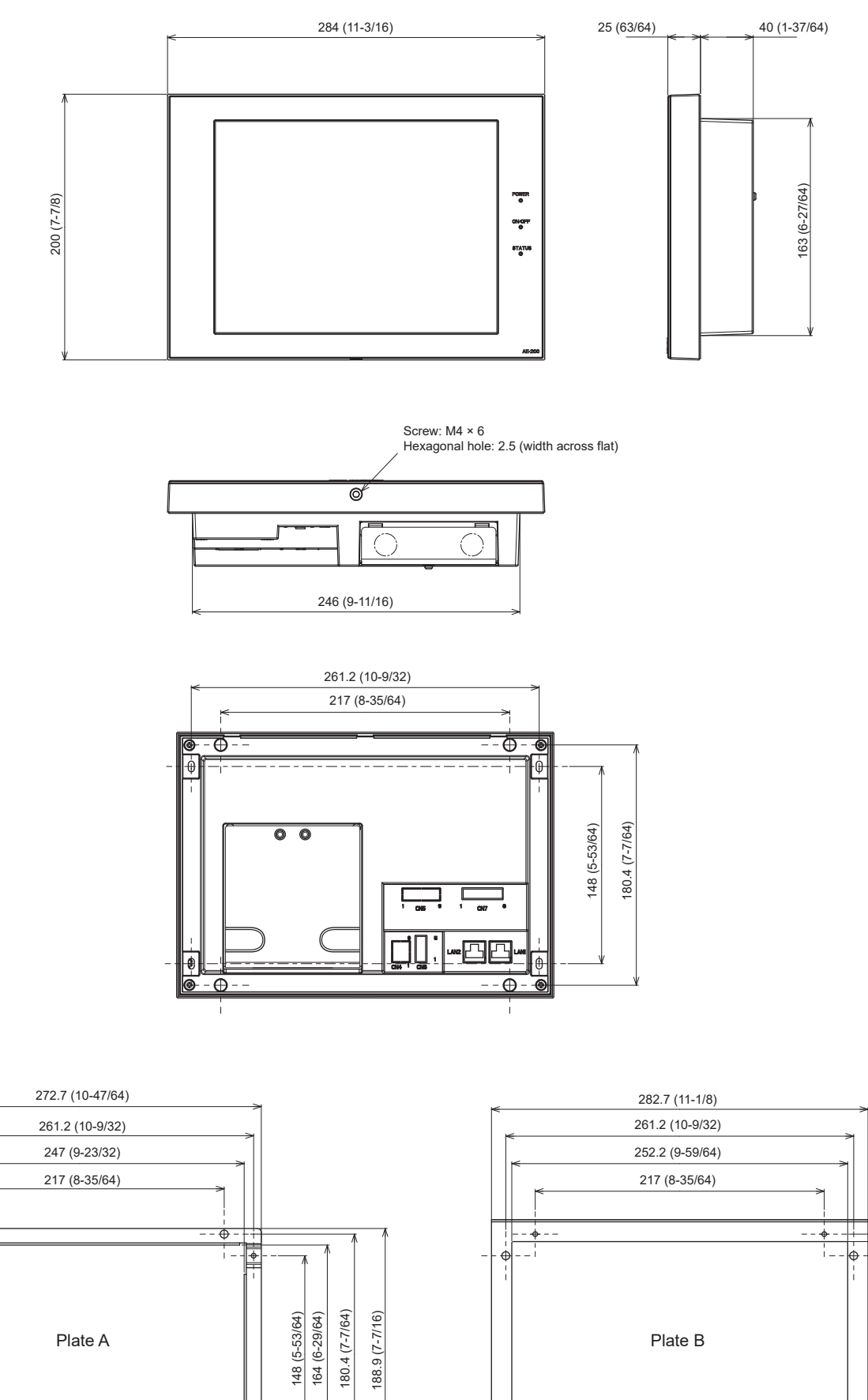

 $\frac{1}{\sqrt{2}}$ 

 $\oplus$ 

I<br>P

ø6 ø4 ⊺≑

 $-\oplus$ 

ø4 ø6

## <span id="page-11-0"></span>**5. Installation**

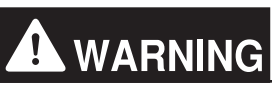

**To reduce the risk of injury or electric shock, switch off the main power before performing electrical work.**

**To avoid malfunction, do not bundle power cables and signal cables together or place them in the same metallic conduit.**

### **5-1. Installation methods**

The AE-200/AE-50 can be installed by any of the following installation methods.

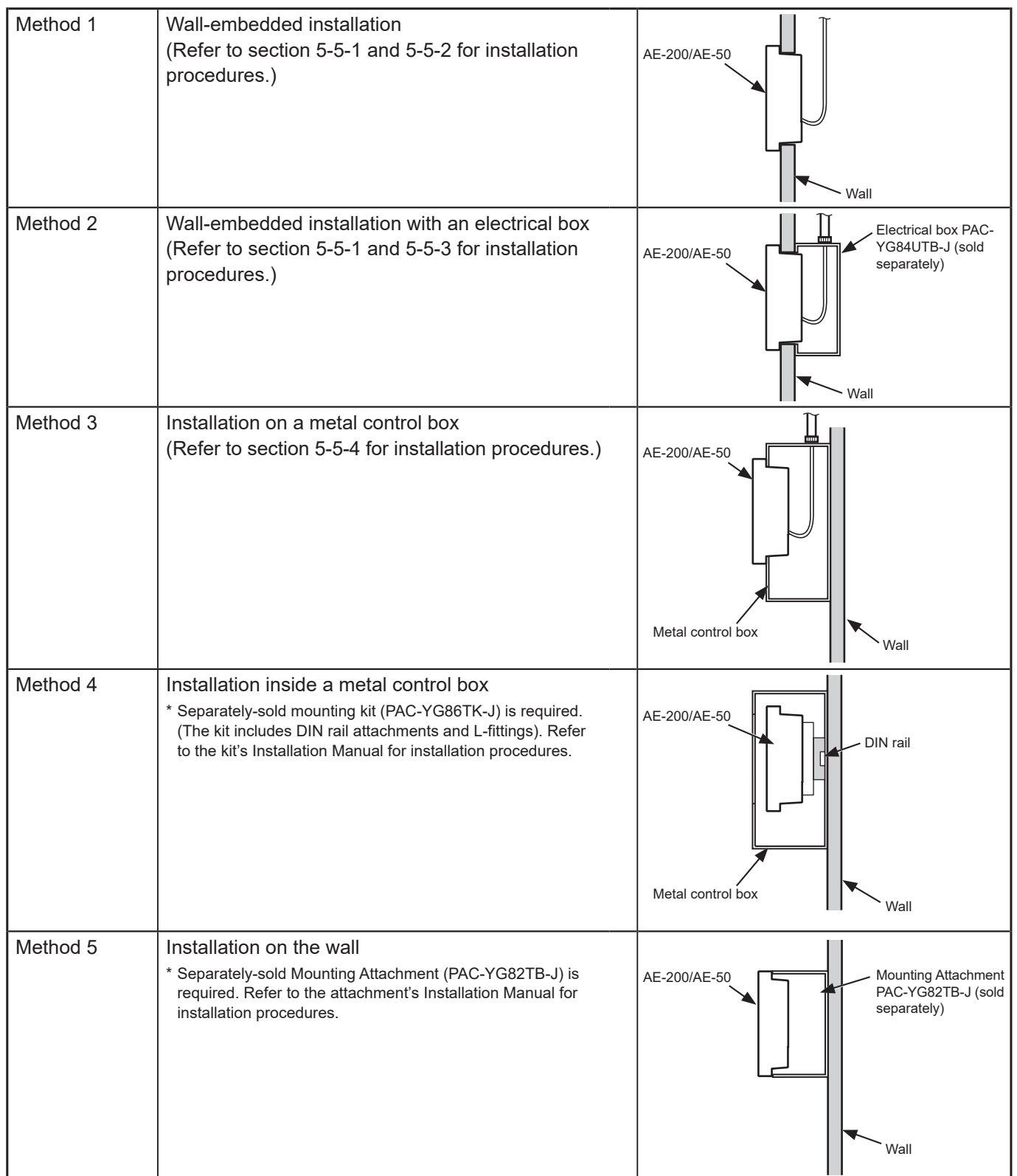

## <span id="page-12-0"></span>**5-2. Items not included**

The following items are required to install the AE-200/AE-50.

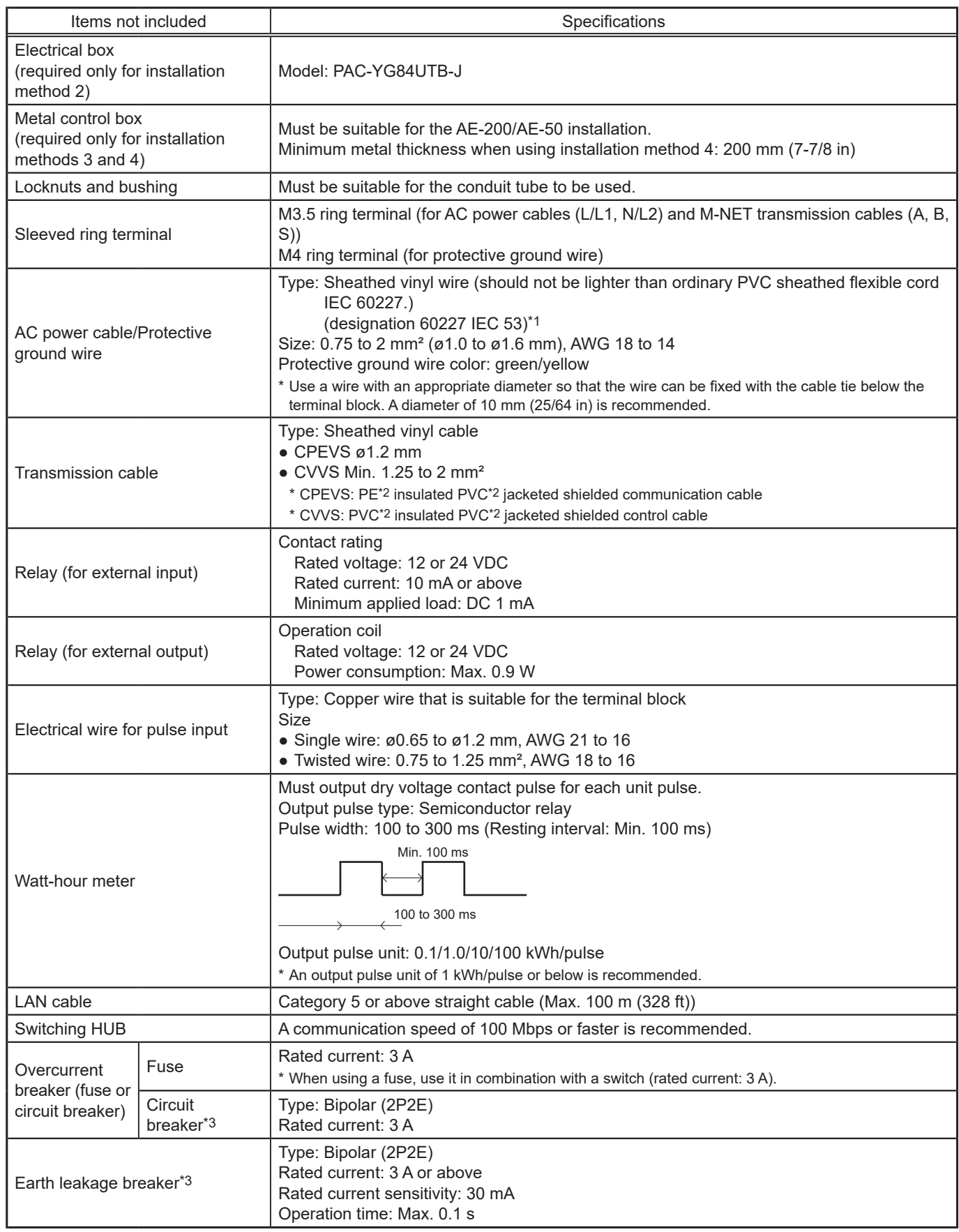

\*1 For the U.S. and Canada: designation NEC (NEPA70) or CEC

\*2 PE: Polyethylene, PVC: Polyvinyl chloride

\*3 Use a breaker with a contact distance of 3 mm (1/8 in) or more.

## <span id="page-13-0"></span>**5-3. Items sold separately**

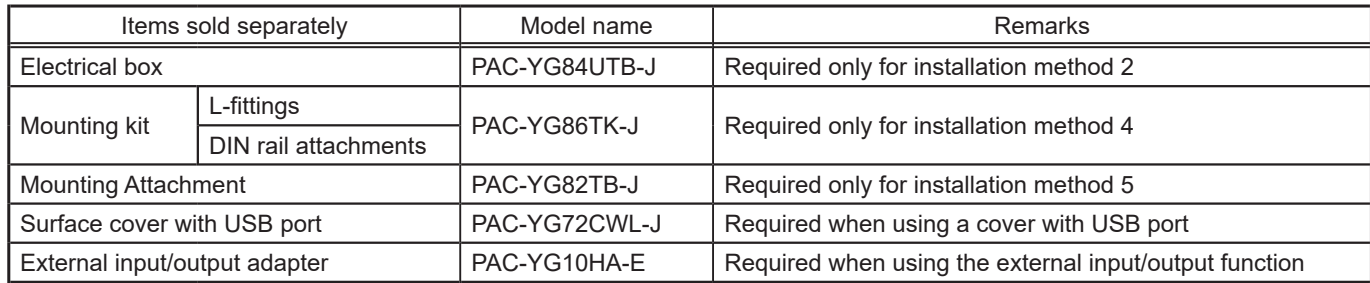

### **5-4. Installation space**

Leave a space around the AE-200/AE-50 as shown in the figure below.

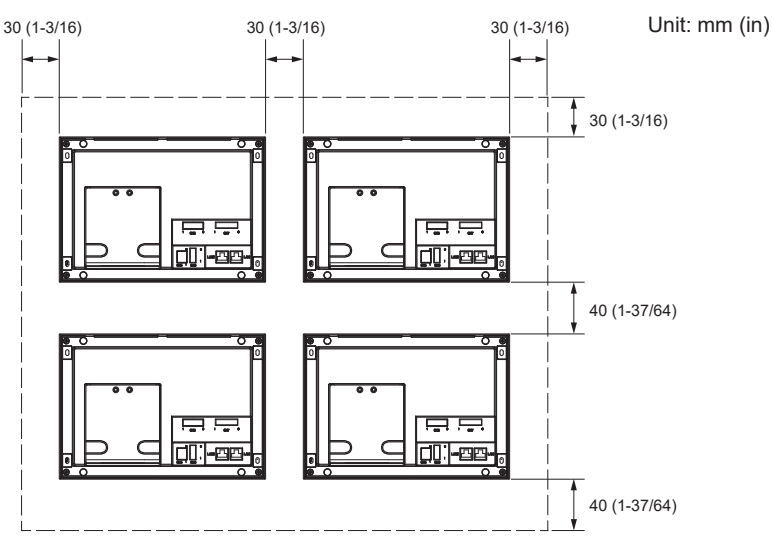

#### **Note**

- When installing two or more AE-200/AE-50 controllers side-by-side, leave a space of at least 30 mm (1-3/16 in) between them.
- When installing two or more AE-200/AE-50 controllers vertically, leave a space of at least 40 mm (1-37/64 in) between them.
- For the installation space for installation method 4, refer to the separately-sold mounting kit's Installation Manual .

## **5-5. Installation procedures**

#### **Note**

- This controller is only suitable for mounting at a height of 2 m (6 ft 6 in) or less.
- Connect the necessary cables and wires before installing AE-200/AE-50, referring to chapters 6 and 9.
- Do not install the unit where the unit may continuously receive vibration. The continuous vibration may cause the connector pins to disconnect.

#### **Important**

● When routing the cable from above, let the cable hang loose behind the controller as shown in the figure below to prevent water from running down the cable into the connectors.

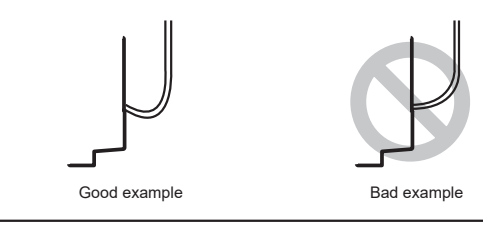

#### **5-5-1. Cutting an installation hole and mounting holes in the wall (Methods 1 and 2)**

Cut an installation hole (169 × 252 mm (6-21/32 × 9-59/64 in)) and mounting holes in the wall as shown in the figure below.

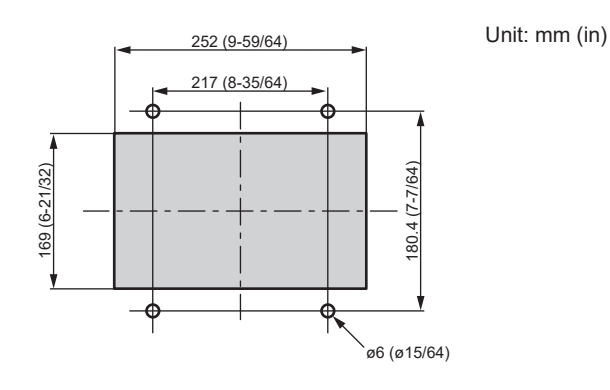

#### **5-5-2. Wall-embedded installation (Method 1)**

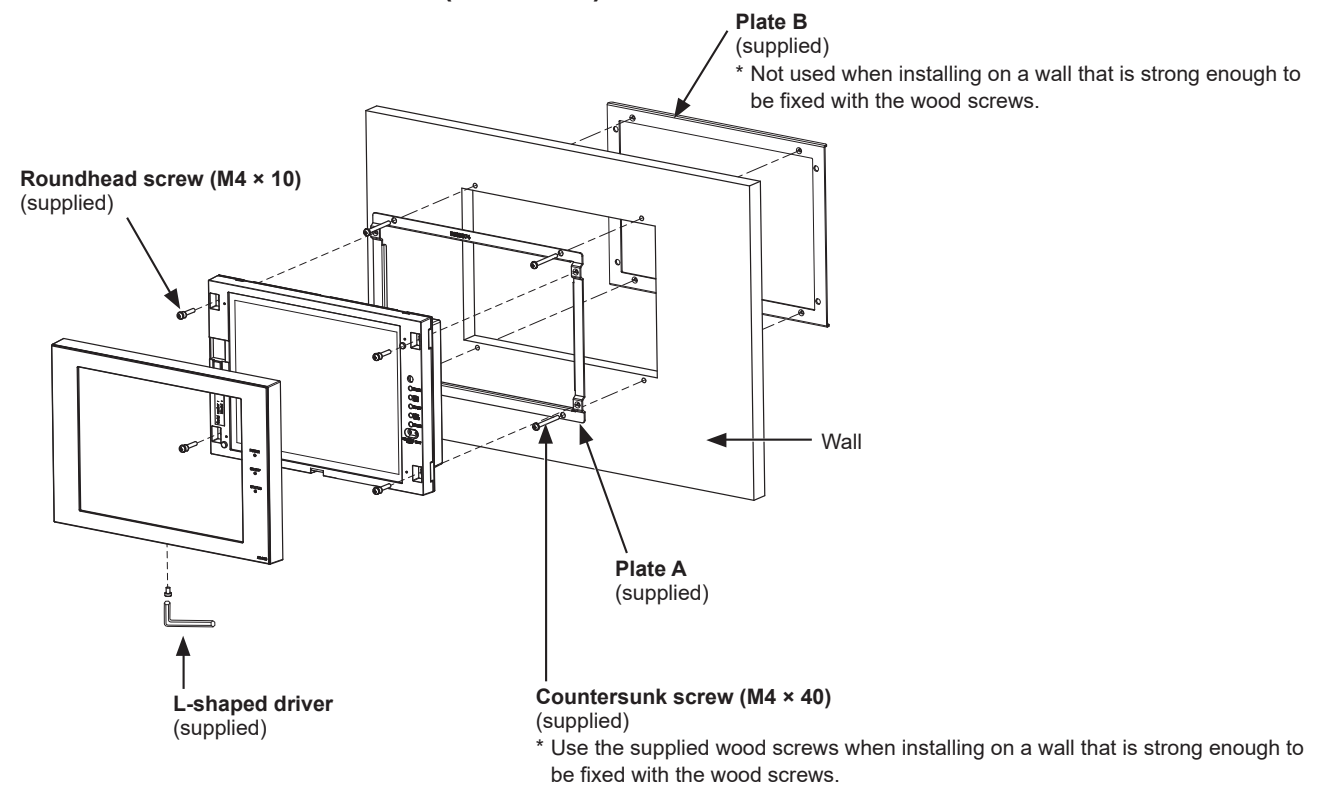

**5-5-3. Wall-embedded installation with an electrical box (Method 2)**

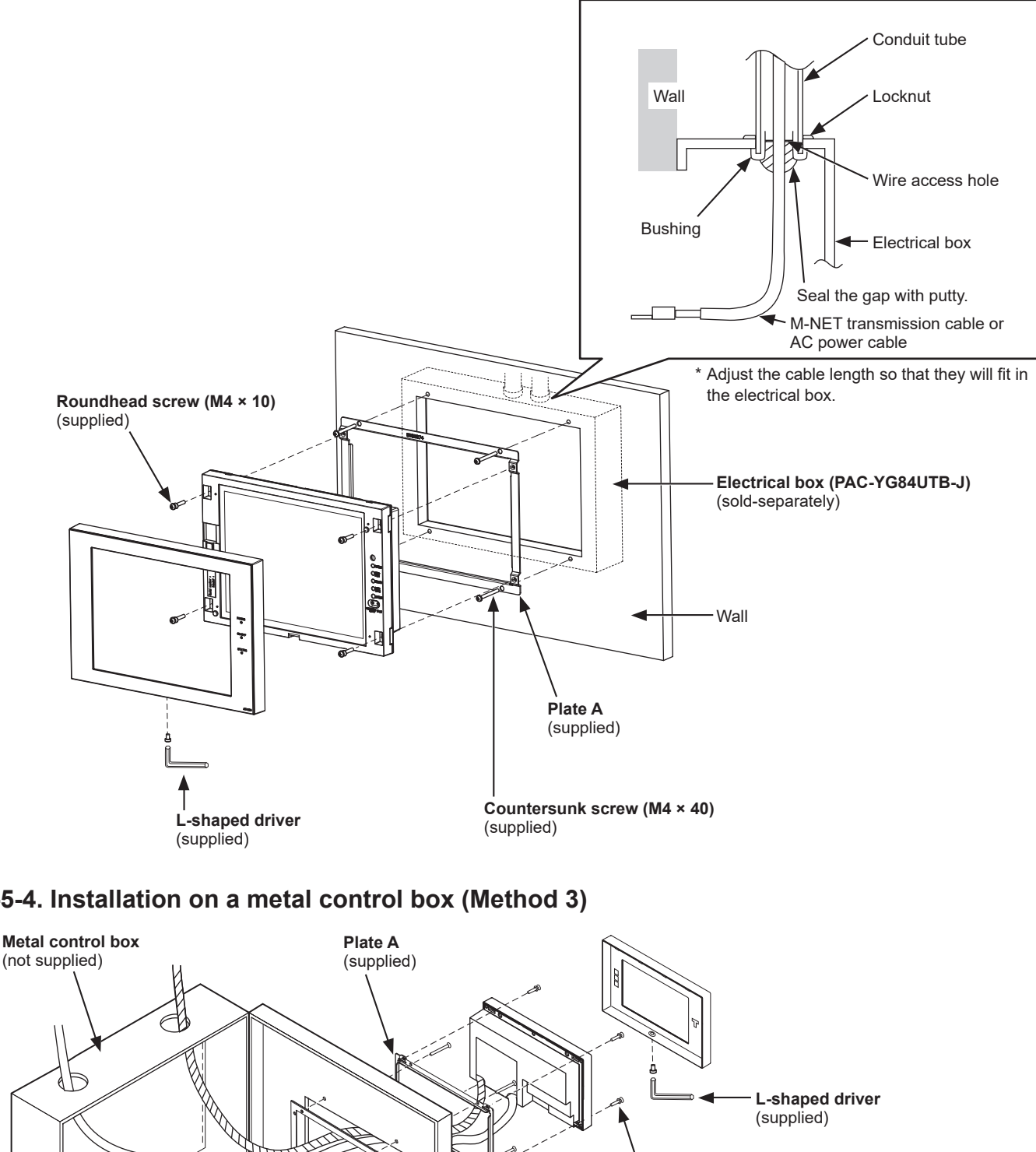

**5-5-4. Installation on a metal control box (Method 3)**

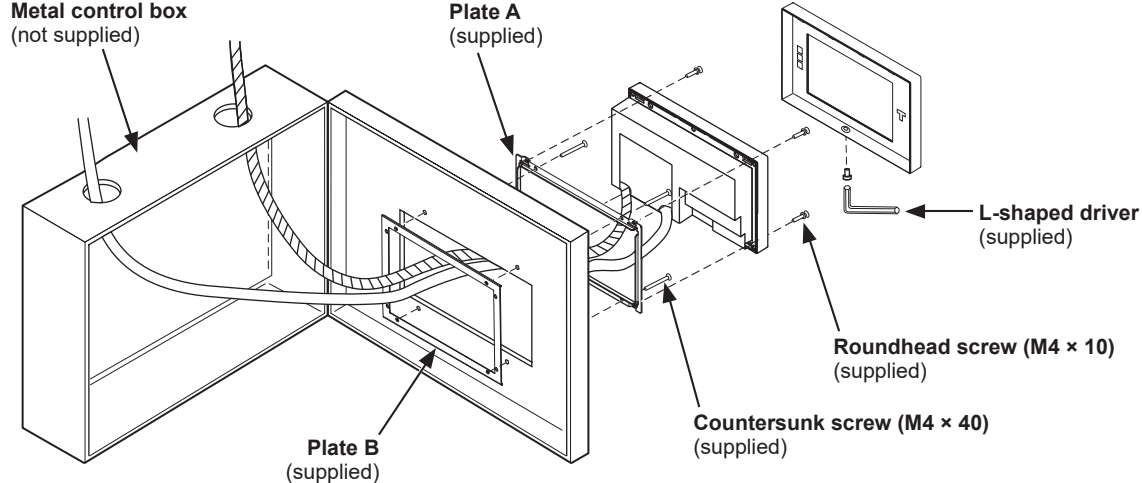

## <span id="page-16-0"></span>**6. Wiring connections**

### **6-1. Removing/reinstalling the service cover**

Unscrew the fixing screw on the service cover and unhook the hooks to remove it as shown in the figure below. To replace the service cover, hook the hooks and screw the fixing screw back in.

- When routing the cables from the bottom, cut out the knockout holes, cut a slit in the supplied rubber bushings to insert the cables without the gap, and attach the bushings to the knockout holes.
- If the wall is 10 mm (25/64 in) or thicker, route the cables from the cable holes on the back.

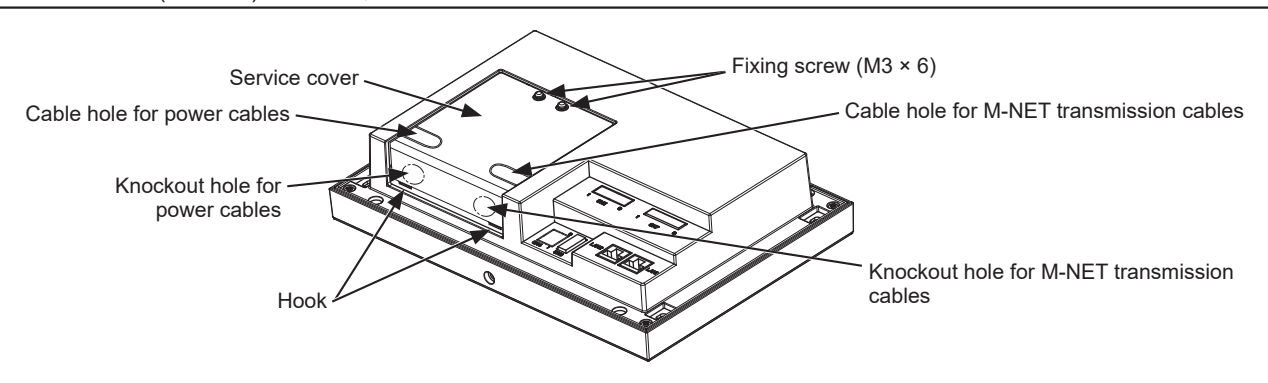

## <span id="page-17-0"></span>**6-2. Connecting AC power cables and M-NET transmission cables**

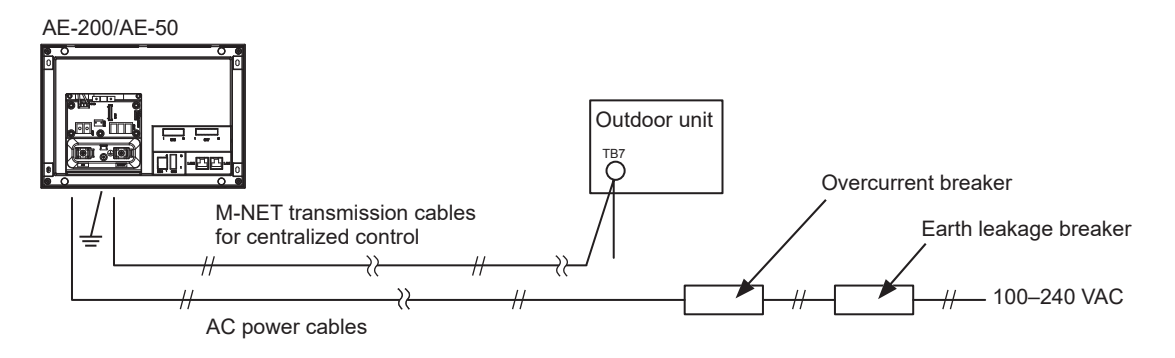

#### **6-2-1. AC power cables and protective ground wire**

- 1. Attach M3.5 sleeved ring terminals to the AC power cables, and attach an M4.0 sleeved ring terminal to the protective ground wire.
- 2. Connect the AC power cables to the power supply terminal block, and connect the protective ground wire to the ground terminal.
- Note: Thread the protective ground wire through the guides to prevent the wire from moving when it is retightened to the ground terminal.
- 3. Fix the cables in place with the supplied cable tie.

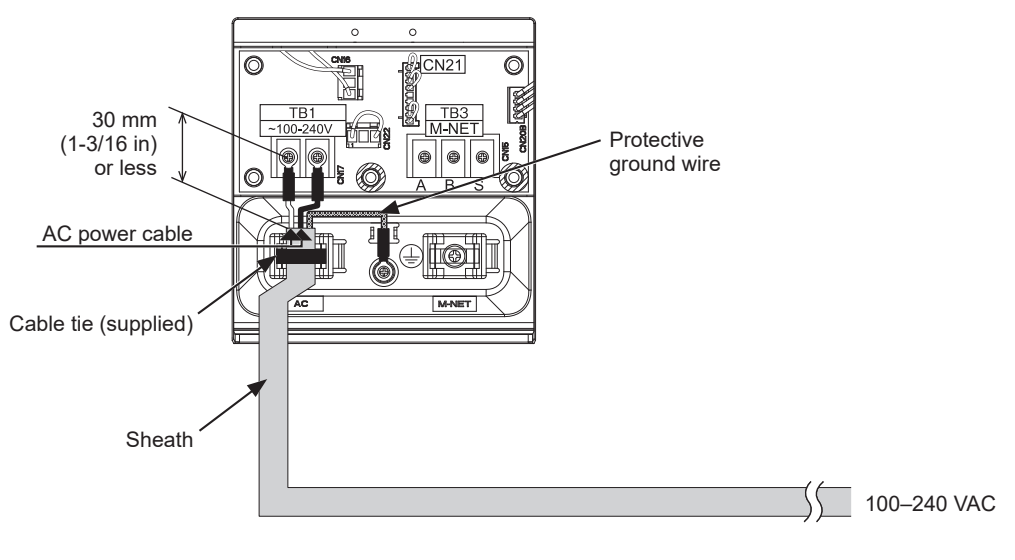

- Make the protective ground wire 25 mm (1 in) longer than the AC power cables (L/L1, N/L2).
- $\bullet$  Tighten the terminal screws to a torque of 1.0 to 1.3 N $\bullet$ m.
- Properly fix the cable sheaths in place with the supplied cable ties. The distance between the sheath end and the ring terminal must be 30 mm (1-3/16 in) or less.

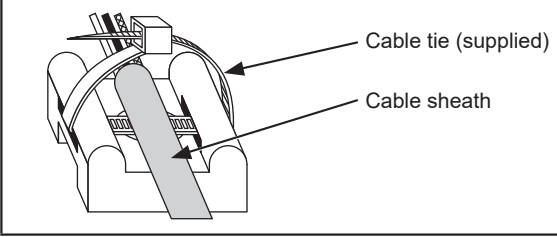

#### **6-2-2. M-NET transmission cables (Centralized control transmission cables)**

- 1. Attach M3.5 sleeved ring terminals to the M-NET transmission cables (A, B, Shield).
- 2. Connect the M-NET transmission cables to the M-NET terminal block.
- 3. Fix the cables in place with the supplied cable tie.
- 4. When the power is supplied from the unit other than the AE-200 and AE-50, disconnect the M-NET power jumper from CN21.

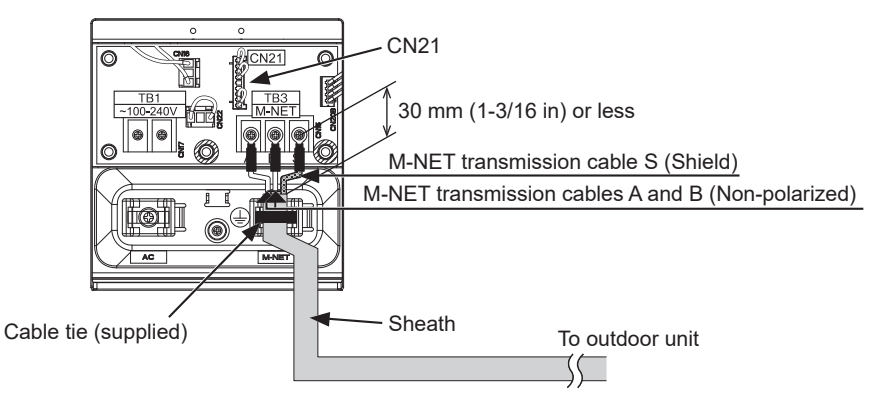

- Provide a single point ground for the shield of the centralized control transmission cable. (Provide the appropriate grounding according to local standards.)
- When leaving the M-NET power jumper connected to CN21 on the AE-200/AE-50/EW-50, the M-NET S (shield) terminal of TB3 is connected to the ground terminal block on the unit, and the ground is supplied via the protective ground wire.
- When disconnecting the M-NET power jumper from CN21 on the AE-200/AE-50/EW-50, provide a ground point at a power supply unit (PAC-SC51KUA).
- Tighten the terminal screws to a torque of 1.0 to 1.3 N•m.
- Properly fix the cable sheaths in place with the supplied cable ties. The distance between the sheath end and the ring terminal must be 30 mm (1-3/16 in) or less.

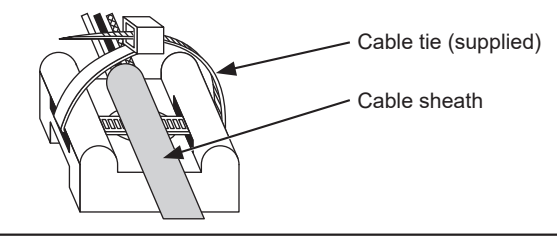

## <span id="page-19-0"></span>**6-3. Connecting the LAN cable**

Connect the LAN cable to the LAN1 port on the AE-200/AE-50. (The LAN2 port is exclusively used for BACnet® function.)

- The LAN cable is not supplied. Use a category 5 or above straight LAN cable.
- Use a switching HUB compatible with 100 BASE.
- The maximum distance between the switching HUB and AE-200/AE-50/EW-50 is 100 m (328 ft).
- The recommended number of connected devices such as gateway, router, layer 3 switch, or HUB between the AE-200/AE-50/EW-50 is four or less. (Transmission round-trip delay time must not exceed one second. If the transmission delay time is long, a communication error may be detected. Check the transmission delay time, referring to section 6-4.)

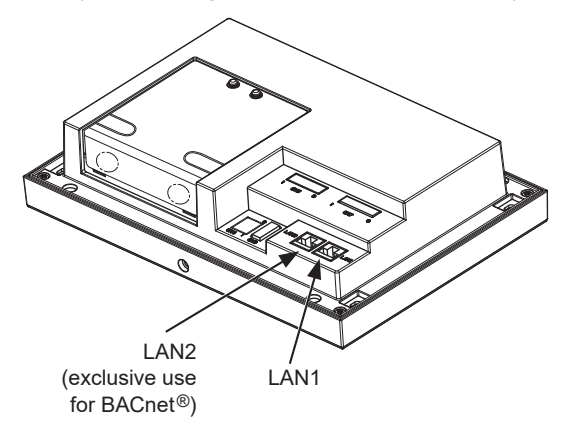

#### **Note**

- LAN must be installed before the unit installation. Route the LAN cable to the AE-200/AE-50 in the same way as the M-NET transmission cables.
- When connecting the AE-200/AE-50 to an existing LAN, consult the system administrator to decide the IP address. Change the IP address setting before connecting the LAN cable to the LAN1 port.
- To prevent unauthorized access, always use a security device such as a VPN router when connecting the AE-200/AE-50 to the Internet.

### **6-4. Confirming the LAN transmission delay time**

Connect a monitoring PC to a device such as HUB that is connected to the AE-200. Send a command from the PC to the AE-50, and receive the response from the AE-50. Check the time between sending and receiving on the PC display.

#### **[1] Sample system connection**

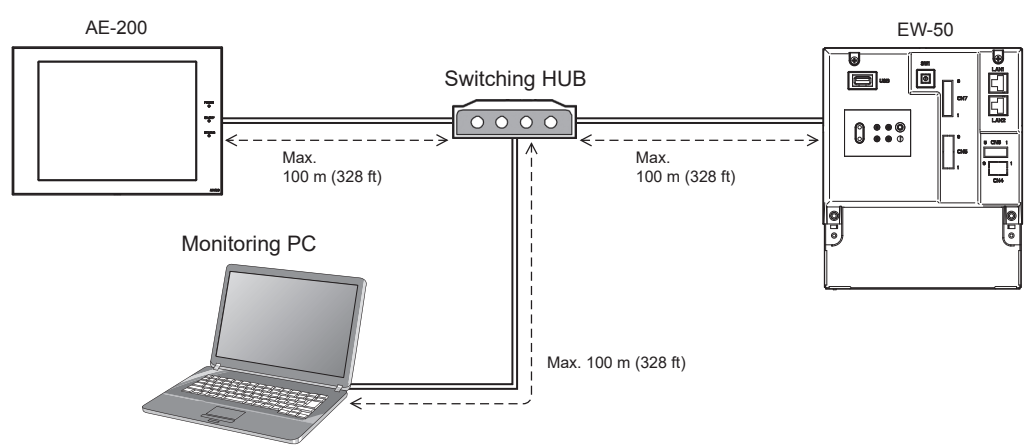

#### **[2] Checking the transmission delay time**

- ① Click [Start]>[Program]>[Accessories]>[Command Prompt] on the monitoring PC. \* The procedure may vary depending on the OS.
- ② Enter [ping (IP address of AE-200/AE-50/EW-50)], and press the Enter key. ([ping -w 4000 192.168.1.1] is entered on the sample screen below.)
- ③ Check that the transmission delay time that appears on the screen is 4000 ms or below. (The transmission delay time is "Maximum = 1 ms" on the sample screen below, which is normal.) If [Request timed out] appears or the displayed transmission delay time exceeds 4000 ms, consult the network administrator for how to decrease the number of gateway, router, layer 3 switch, or HUB or how to change the network.

- The IP address of the monitoring PC should not overlap any of the addresses that are assigned to the
- AE-200/AE-50/EW-50. (Refer to the Instruction Book (Initial Settings) for how to set the IP address of the PC.)
- When connecting to an existing LAN system, which does not use a dedicated LAN, consult the network administrator to obtain the permission to connect the monitoring PC and the temporary IP address for the PC.

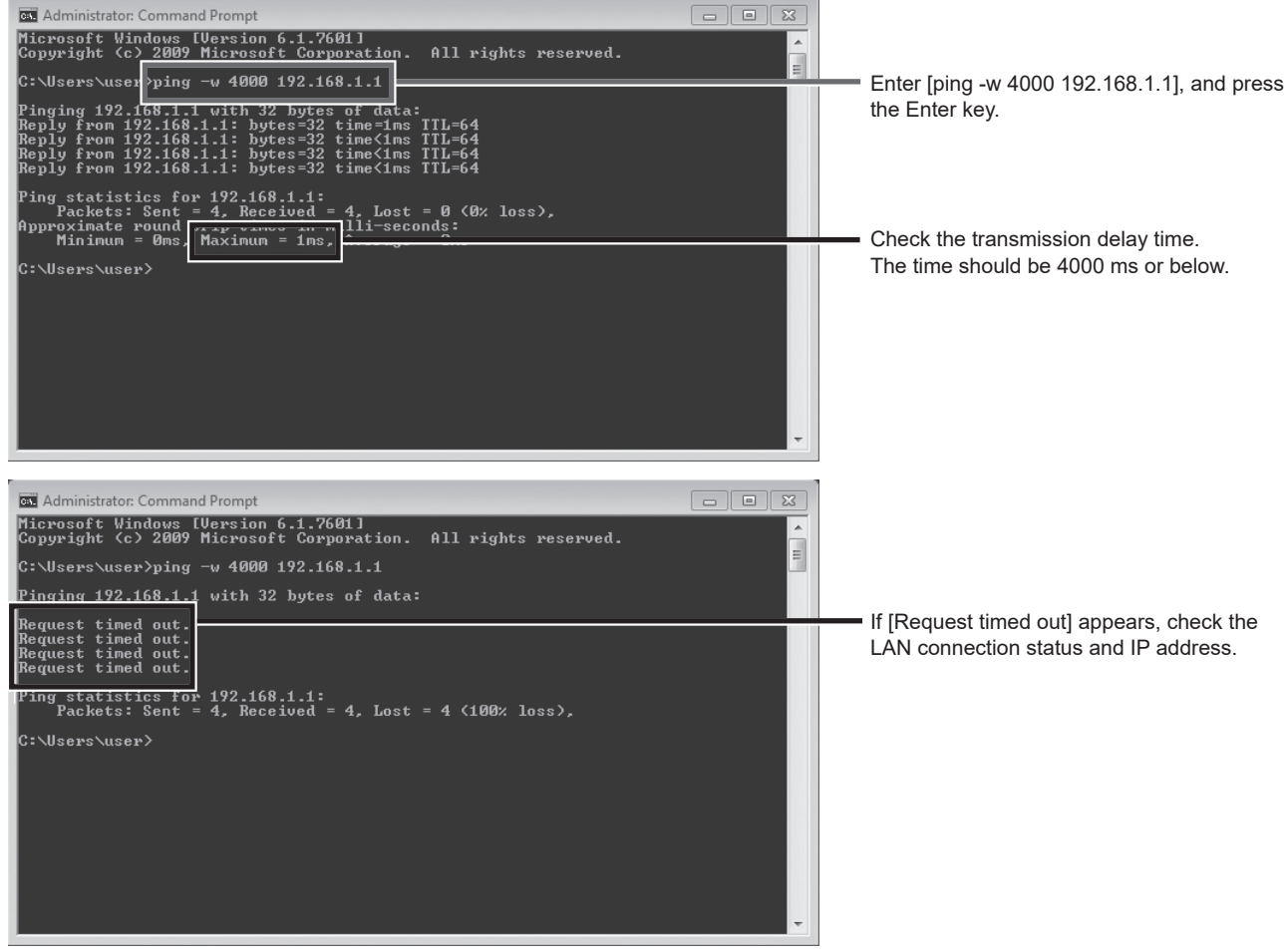

## <span id="page-21-0"></span>**7. Initial settings**

Initial settings need to be made for each AE-200 on the AE-200's LCD, Initial Setting Tool, or the Integrated Centralized Control Web.

The table below explains how to make initial settings on the AE-200's LCD. Details about the initial settings are covered in the AE-200 Instruction Book (Initial Settings).

#### **Note**

● To monitor and operate the air conditioning units with the centralized controllers in two or more systems via the Integrated Centralized Control Web, the "Integrated Centralized Control Web" license is required, and the settings need to be configured on the Initial Setting Tool.

#### **Note**

**The software versions of all AE-200/AE-50/EW-50 in the same system need to be the same. It is recommended to have all of them at the latest version.**

#### **Note**

**When using an Advanced Touch Controller AT-50A/AT-50B as a sub controller, set the "Clock setting signal" setting to "OFF" on the AT-50A/AT-50B. (Only one controller will be used as the primary clock source.)**

The startup and initial setting procedures vary with the system configuration.

System configuration 1: System without connection to AE-50 controller (controlling 50 or fewer units of equipment)

#### System configuration 2: System with connection to one or more AE-50 controllers

(controlling more than 50 units of equipment)

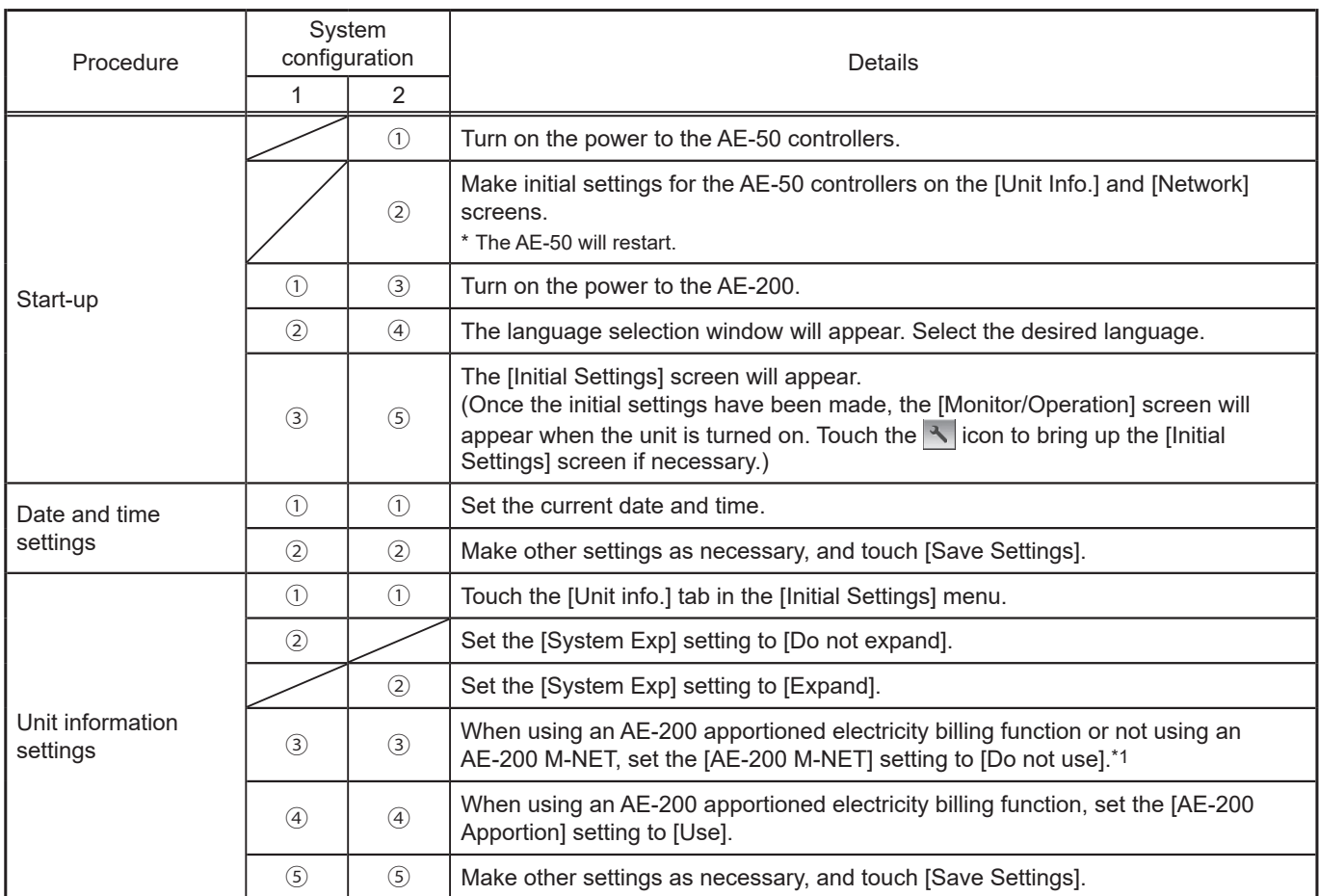

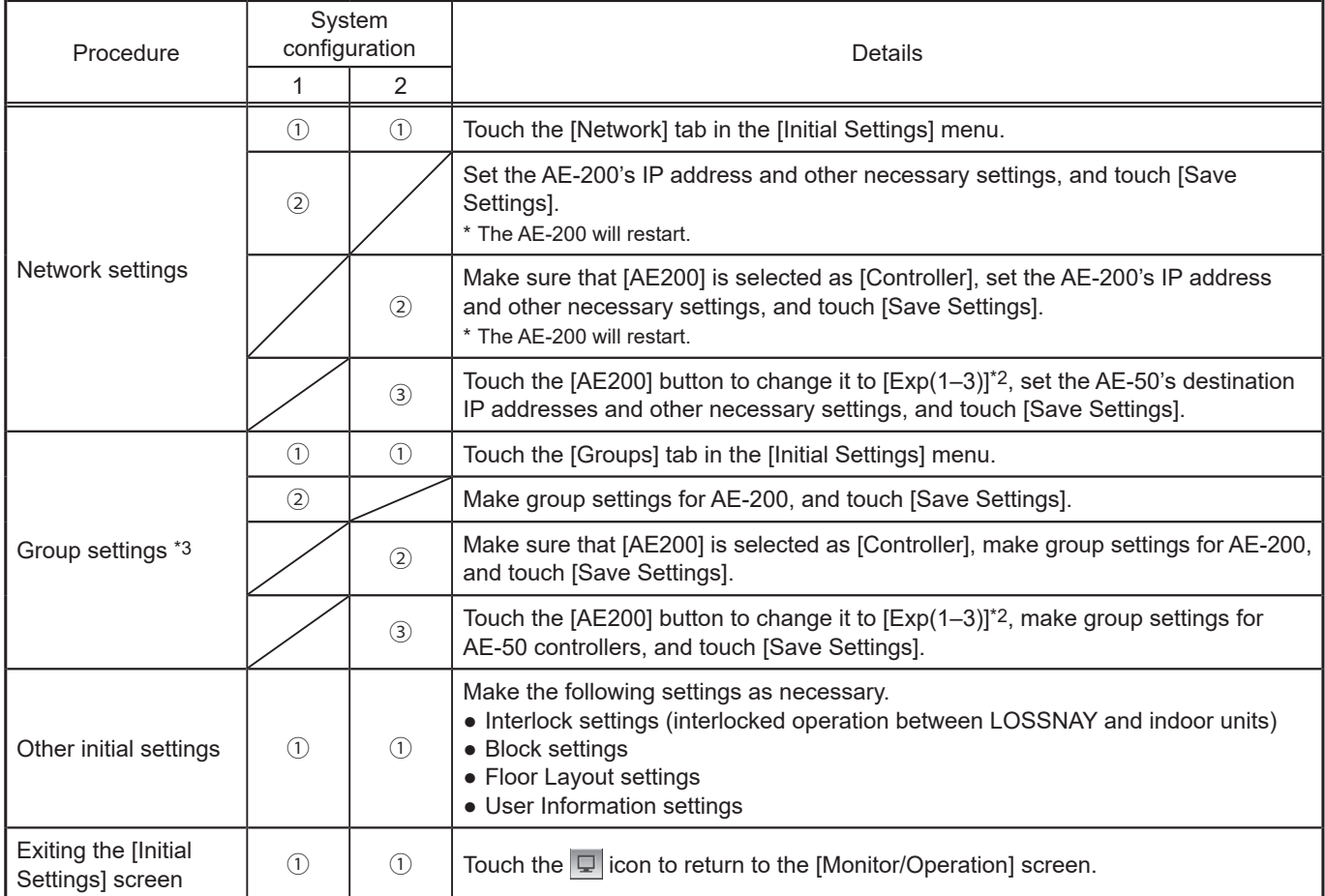

\*1 When the [AE-200 Apportion] setting is set to [Use], the [AE-200 M-NET] setting is fixed to [Do not use].

\*2 [Exp(1-4)] when the [AE-200 M-NET] setting on the [Unit info.] screen is set to [Do not use].

\*3 When using an apportioned electricity billing function, refer to the Instruction Book that comes with the "Charge" license for details.

## <span id="page-23-0"></span>**8. Test run**

### **8-1. Collective operation ON/OFF**

Confirm that the group settings and interlock settings are complete before performing a test run. It may take approximately five minutes from power on until the local remote controllers become operable. Refer to the indoor unit Installation Manual for details about a test run.

#### **Test run procedure**

- (1) Turn on the power to the AE-200 and all units.
- (2) After the message [Please wait...] disappears, touch the [Unit info. 2] tab in the [Initial Settings] menu. Set the [Test run] setting to [Use] to show the [Test Run] button on the operation settings screen under the [Monitor/Operation] menu. Touch the [Test Run] button on the operation settings window. The group of units will start an operation.
- (3) Check for the proper operation of each unit during the test run (e.g., check to see if cold (or warm) air comes out of the supply air outlet on each indoor unit).
- (4) After confirming that all units are operating properly, stop the units either from AE-200 or from the local remote controllers.

## <span id="page-24-0"></span>**9. External input/output**

## **9-1. External signal input/output function**

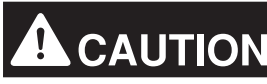

#### **To reduce the risk of injury, do not touch the burrs of the knockout holes.**

To use external input/output, a separately-sold external input/output adapter (PAC-YG10HA-E) is required. When connecting an external input/output adapter (PAC-YG10HA-E), cut out the CN5 knockout hole. (Refer to section 2-1 "Part names" for the location of CN5.)

#### **Note**

- When using AE-50, connect the external input/output adapter to each AE-200/AE-50. (External input signal to AE-200 cannot perform the collective operations (e.g., emergency stop) for AE-50 systems.)
- Use caution not to damage the circuit board with tools when cutting out the knockout hole.
- Set the [External Input Setting] setting for each AE-200/AE-50 on the [Network] screen.

#### **9-1-1. External signal input function**

Using external contact signals (12 or 24 VDC), demand level signals can be input, and the following collective operations for all connected air conditioning units can be controlled: Emergency stop, ON/OFF operation, and Prohibit/Permit local remote controller operation.

#### (1) Recommended circuit

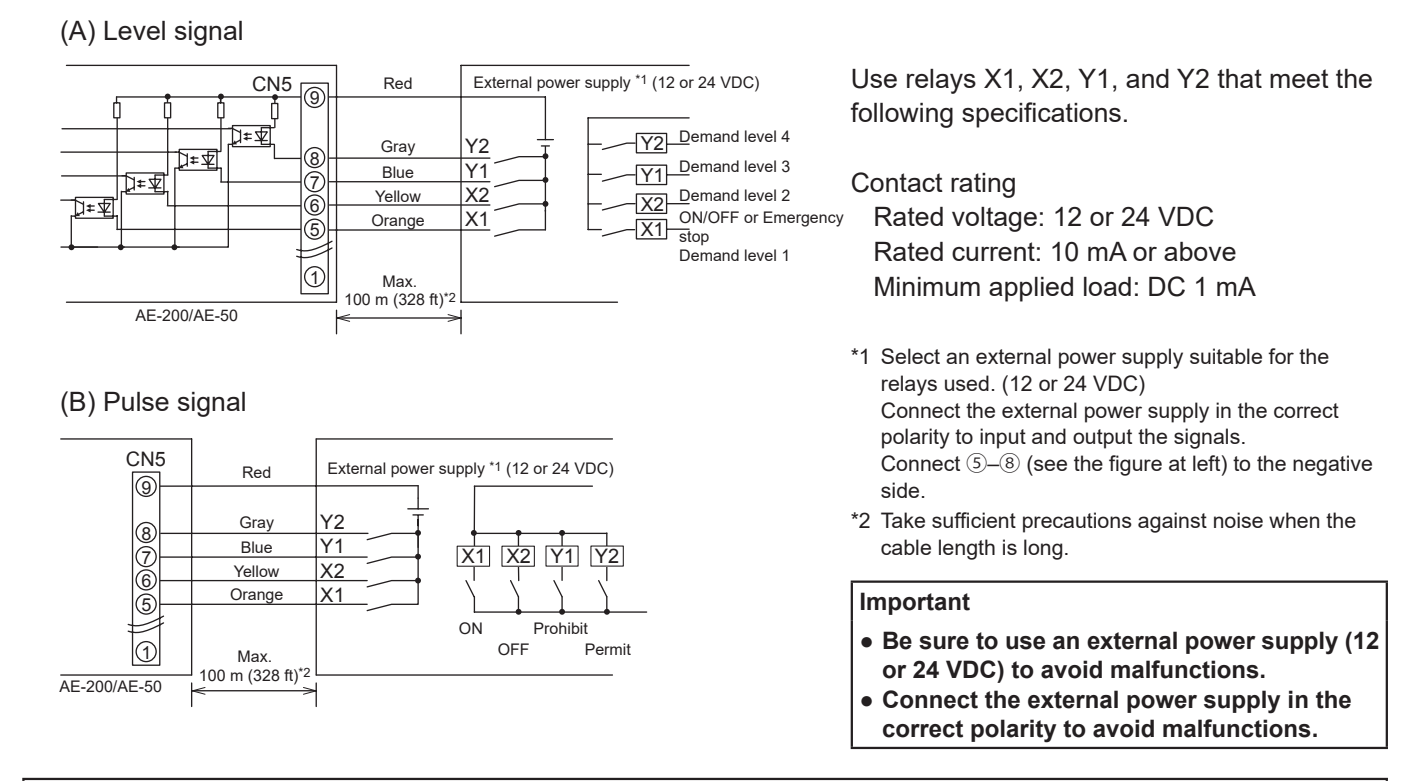

- The relays, DC power supply, and extension cables are not supplied.
- The total length of the lead wire and extension cable should not exceed 100 m (328 ft). (Use an extension cable of 0.3 mm<sup>2</sup> or thicker.)
- Cut the excess cable near the connector, and insulate the end of the unused cable with tape.

#### **9-1-2. External signal output function**

An ON signal is output when one or more units are in operation, and an Error signal is output when one or more units are in error.

(1) Recommended circuit

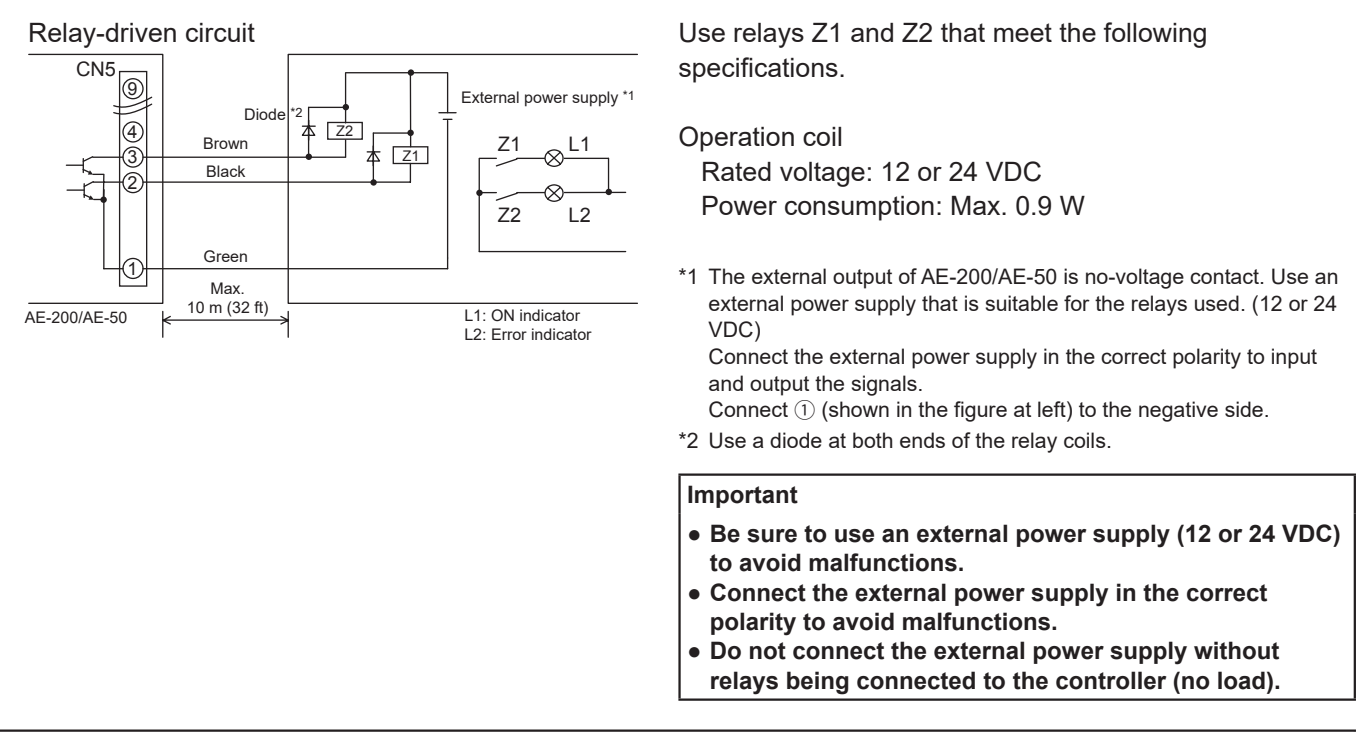

- The relays, lamps, DC power supply, diodes, and extension cables are not supplied.
- The total length of the lead wire and extension cable should not exceed 10 m (32 ft). (Use an extension cable of 0.3 mm<sup>2</sup> or thicker.)
- Each element will turn on during operation and when an error occurs.

## <span id="page-26-0"></span>**9-2. Pulse signal input function**

Using pulse signals directly input from metering device such as watt-hour meter, billing data and energy management data will be obtained based on the cumulative number of pulse signal input.

#### **Note**

● To input pulse signals directly from the metering device to the AE-200, use the connector connected to the AE-200. (A precision screwdriver for M1 screws is required.)

#### Usability of a built-in PI controller for each function

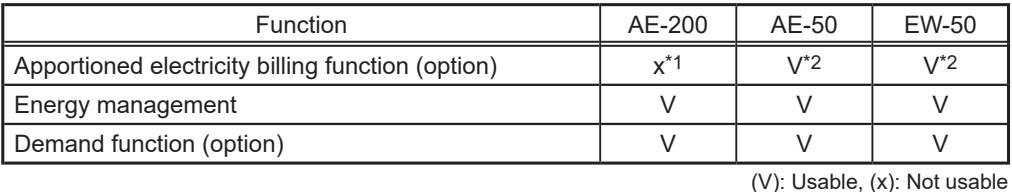

\*1 A built-in PI controller on the AE-200 cannot be used for an apportioned electricity billing function. Use a built-in PI controller on the AE-50 or EW-50.

\*2 Using a PI controller (PAC-YG60MCA) is recommended instead of a built-in PI controller on the AE-50/EW-50 when using an apportioned electricity billing function. (Discrepancies may occur between the built-in PI controller reading and the actual electric energy because the pulse input cannot be obtained during the AE-50/EW-50 power failure, shutoff process, and software update.)

#### (1) Pulse signal input specifications

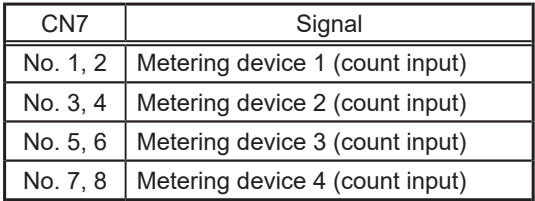

#### (2) Recommended circuit

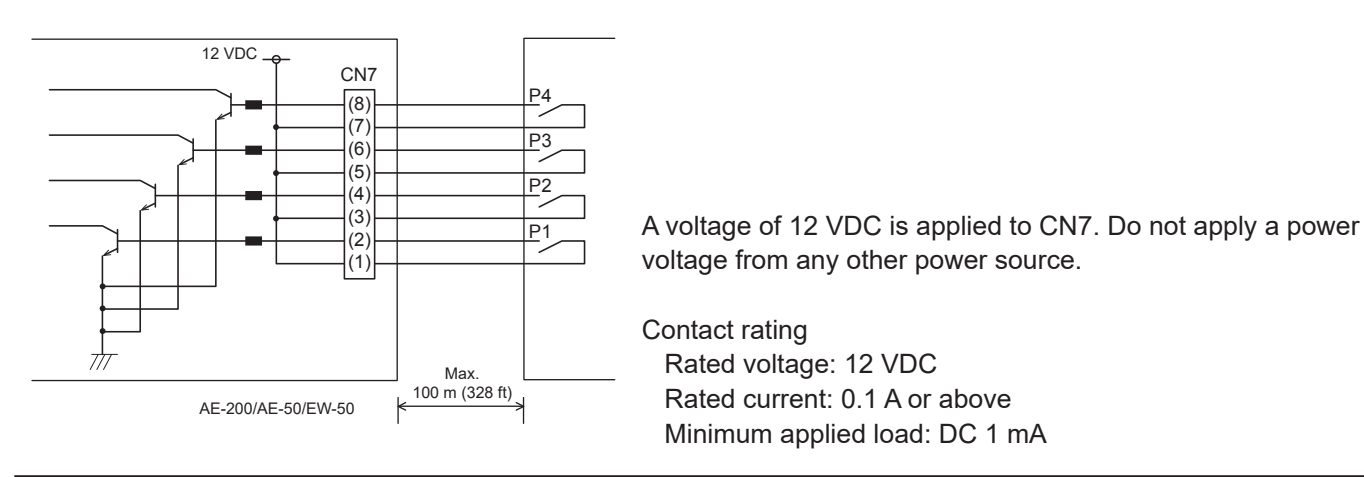

- The total length of the lead wire and extension cable should not exceed 100 m (328 ft). (Use an extension cable of 0.3 mm<sup>2</sup> or thicker.)
- Cut the excess cable near the connector, and insulate the end of the unused cable with tape.
- Do not run the signal input cable adjacent to the M-NET transmission and power cables. Do not let the cable form a loop.
- Peel off the sheath to 6 ±1 mm (15/64 ±3/64 in) from the end, and securely insert the cable into the terminal.
- Leave adequate slack in the cables so that the weight of them will not strain the terminal connectors. Use cable clamps or trunk terminals as necessary.

## <span id="page-27-0"></span>**10. Maintenance**

### **10-1. Inspection and maintenance**

Air conditioning units including AE-200/AE-50 controllers may be damaged after long use, resulting in a performance drop or the units becoming a safety hazard. To use them safely and maximize their lives, it is recommended that a maintenance contract with a dealer or qualified personnel be signed. If the contract is signed, service technicians will periodically inspect the units to identify any damage at an early stage, and take appropriate measures.

<Reference> Maintenance/replacement cycle of components

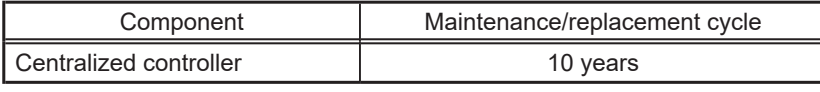

\* "Maintenance/replacement cycle" is not a warranty period.

\* "Maintenance/replacement cycle" indicates the estimated cycle period in which each component should be replaced or repaired.

### <span id="page-28-0"></span>**10-2. Software update**

Update AE-200/AE-50 software. Prepare the update file so that all versions are standardized, without needing to load a previous software version.

The AE-200/AE-50 software can be updated by either directly reading the update file in a USB memory device or by using a Web browser.

① Directly reading the update file in a USB memory device

② Using a Web browser

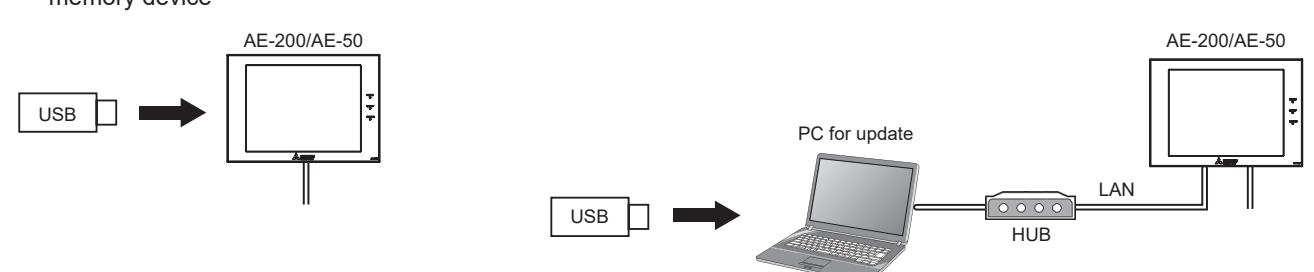

Update the AE-200/AE-50 software by either "Directly reading the update file in a USB memory device  $(1)$ " or "Using a Web browser  $($   $(2)$   $).$ 

#### **Caution:** Obtain an approval from the client for the following precautions as necessary. 1. The communication between AE-200/AE-50/EW-50 and the air conditioning units will stop while the software is being updated. Although the unit in operation may detect a communication error and an error sign may appear on the local remote controllers, the unit will continue its operation and be operable from the local remote controllers. \* Note that Mr. Slim indoor units or systems with no local remote controllers may detect a communication error and come to an abnormal stop. 2. Be sure to match the versions of AE-200 and expansion controllers AE-50/EW-50. If they do not match, a "7905" error will be detected and the controllers cannot be used. In this case, update the software to the latest version. 3. Record the operation status of the air conditioning units immediately before updating the software. After the software update completes, check the operation status of the units, and manually operate the units as necessary. 4. Some operations and functions, such as scheduled operations, billing function, Peak Cut control, energy management function, will be disabled while the software is being updated. Check the setting details of these functions beforehand, and update the software when it does not affect these functions. 5. If the functions in the table below are used on the TG-2000A, avoid updating the software during the time period indicated in the right column. Function in use Time period in which the update is prohibited Electricity charge apportioning function Electricity charge apportioning function<br>(with Charge Calculation Tool) AM 5:00 – 5:10 Electricity charge apportioning function Electricity charge apportioning function<br>(with TG-2000A) (with TG-2000A) Malfunction log backup (with TG-2000A)  $\vert$  AM 0:05 – 0:15 Peak Cut data backup (with TG-2000A) AM 2:00 - 2:10 Pulse Input (PI) function (using a PI controller)  $\vert$  AM 0:00 – 0:05 Measurement trend data backup  $\frac{1}{2}$  Measurement trend data backup<br>(with TG-2000A) 6. While the software is being updated, up to 60-minute worth of energy management data and billing function data will not be recorded. 7. When an AE-50/EW-50's Pulse Input (PI) function is used, the pulse that is input while the

software is being updated will not be counted. 8. A "6920" error may be detected when the AE-50/EW-50 is updated. When the error is detected, referring to section "Network" in the Instruction Book, change the communication error detection setting for the IP address of the AE-200 that is currently not connected from "Detect" to "Do not detect."

### **10-2-1. Directly reading the update file in a USB memory device**

#### **[1] Preparation**

Store the update file (AExx\_FW####\_\*\*\*\*.dat)\*1 in the root folder of a USB memory device.

\*1 "xx": "200" (AE-200) or "50" (AE-50); "####": software version

#### **[2] Update procedures**

Note:The software cannot be downgraded to an earlier version.

(1) Remove the controller cover, and insert a USB memory device in which the update file is stored to the USB port.

Note:Do not remove the USB memory device while the software is being updated.

Note:The USB memory device may not be recognized if you insert and remove it within a short time. If this happens, reset the AE-200/AE-50.

(2) Touch [ ] to display the login window.

(3) Enter the maintenance user name and the password in the login window, and touch [Login]. (Default user name: initial, Default password: init)

(4) Touch [Maintenance] in the menu bar, and then touch [Update]. Touch [Software Update] to read the update file.

- (5) Touch [OK]. A software update process starts. Note:It takes about four minutes to complete the update. Note:The Status LED will blink in blue while the software is being updated. (Refer to section 2-1 "Part names" for details about the LEDs.) Note:Do not turn off the power to the AE-200/AE-50 while the software is being updated.
- (6) The AE-200/AE-50 will reboot after the update is complete. Disconnect the USB memory device.

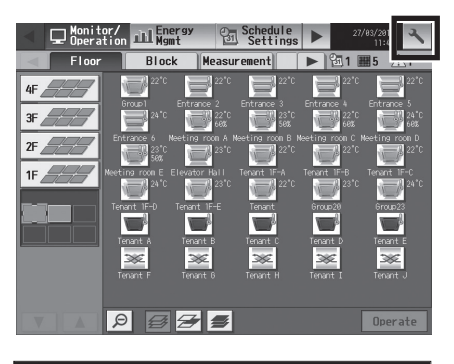

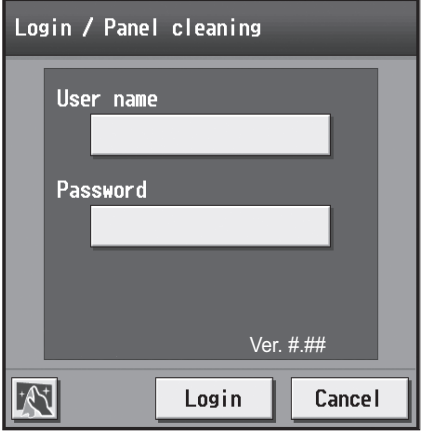

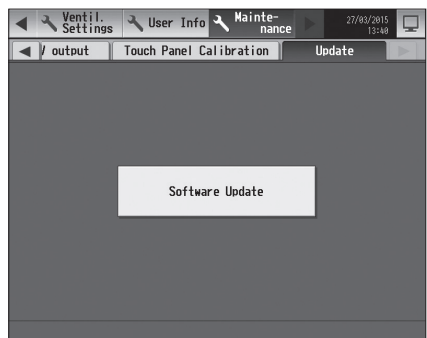

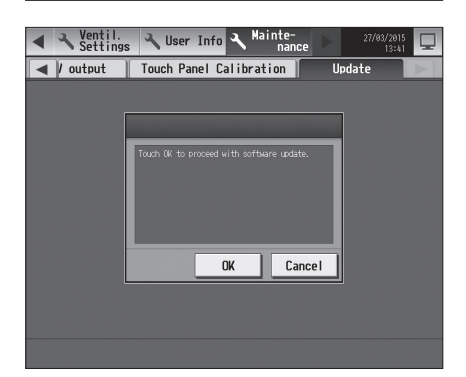

(7) Touch  $\left[\begin{array}{c} 2 \\ 1 \end{array}\right]$  to display the login window.

Check that the version on the login window is the same as the version of the update file (AExx\_FW####\_\*\*\*\*.dat).

- \* If the name of the update file contains ####, "Ver. #.##" should be displayed on the login window as shown at right.
- E (8) When using the Integrated Centralized Control Web or Web Browser for Initial Settings, clear the history data of the browser and delete Java temporary files. Refer to the Instruction Book (Initial Settings) for

#### **10-2-2. Using a Web browser**

the procedures.

#### **[1] Preparation**

Follow the instructions below to change the IP address of the PC that is used for software update.

- Note: When the system is connected to the existing LAN, ask the system administrator for permission before changing the IP address settings and updating the software.
- (1) Click [Control Panel] in the Start menu, and click [Network and Sharing Center]>[Local Area Connection]. In the [Local Area Connection Status] window, click [Properties].

(2) Click [Internet Protocol Version 4 (TCP/IPv4)] to select it, and click [Properties].

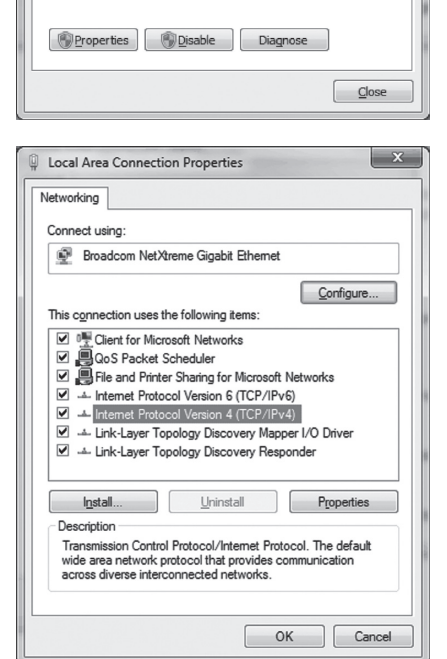

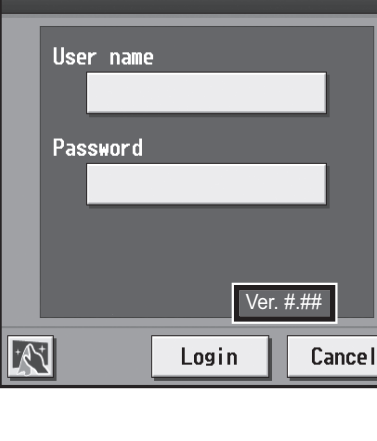

**D** Local Area Connection Status

IPv6 Connectivity:

Media State:

Details...

Sent

28.418

Duration: Speed:

Activity

Bytes:

General Connection IPv4 Connectivity:  $\sqrt{x}$ 

No Internet access

No nebuork access

Enabled 00:41:47

100.0 Mbps

Received

1,084,650

Login / Panel cleaning

- (3) In the [Internet Protocol Version 4 (TCP/IPv4) Properties] window, check the radio button next to [Use the following IP address]. Enter [192.168.1.\*] in the [IP address] field. (The number indicated with an asterisk must be different from the IP address of the AE-200/AE-50 to be updated.)
	- Leave [255.255.255.0] in the [Subnet mask] field as it is. Note: If the IP address of the AE-200/AE-50 is [192.168.1.1], set the same 1st, 2nd, and 3rd numbers and different 4th number, such as [192.168.1.2].
		- Note: Default IP address of AE-200/AE-50 is [192.168.1.1].
		- Note: When performing an update on a PC that is already connected to the existing LAN, [255.255.255.0] may not appear in the [Subnet mask] field. When [255.255.0.0] appears, enter the same 1st and 2nd numbers (192.168) and different 3rd or 4th number of the IP address of the AE-200/AE-50 in the [IP address] field.

#### **[2] Update procedures**

- (1) Make sure that the PC that has been set in section [1] above and the AE-200/AE-50 to be updated are connected with a LAN cable.
- (2) Turn on the power to the AE-200/AE-50, and insert a USB memory device in which the update file is stored to the PC.
- (3) Enter the web page address in the address field of the Web browser as follows: **https://[IP address of each AE-200/AE-50]/swupdate/Update.html** Press the [Enter] key.

Note: If the IP address of the AE-200/AE-50 is [192.168.1.1], the web page address is [https://192.168.1.1/swupdate/Update.html].

(4) If the security certificate is invalid, a security certificate error page (as shown at right) will appear.

Click [Continue to this website (not recommended)].

- (5) Enter the maintenance user name and the password in the login screen, and click [OK]. (Default user name: initial, Default password: init)
- (6) A software update screen will appear.

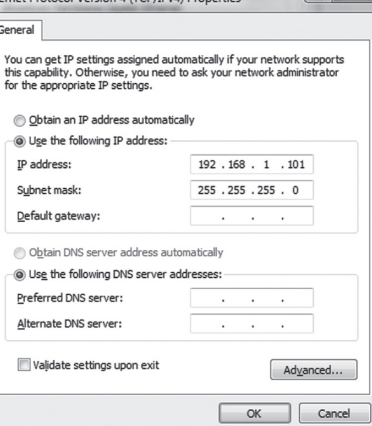

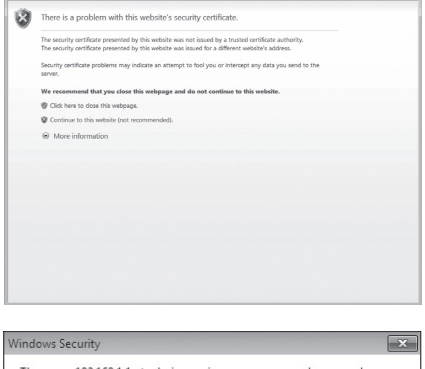

User na  $Re$ 

e⊙e

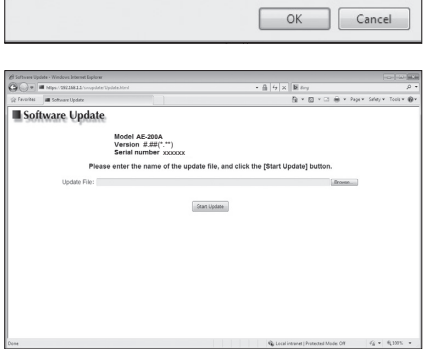

(7) Click the [Browse...] button and select the update file (AExx\_ FW#### \*\*\*\*.dat) stored in the USB memory device, and click [Start Update].

Note: The software cannot be downgraded to an earlier version. Note: "####" indicates the software version.

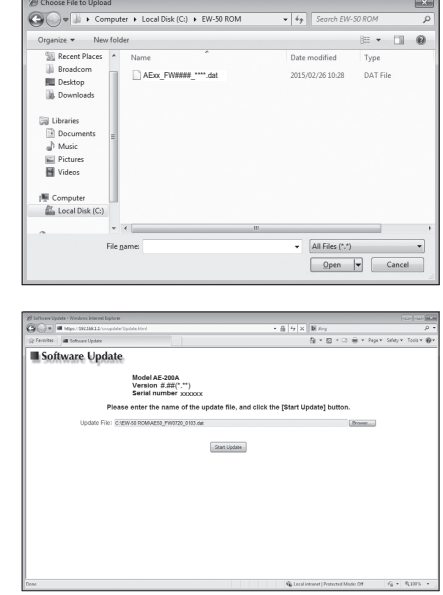

(8) A software update process starts.

Note: It takes about ten minutes to complete the update.

Note: Do not disconnect the LAN cable or turn off the power to the AE-200/AE-50 while the software is being updated.

A Security Alert window may appear. When it appears, click [Yes] to proceed.

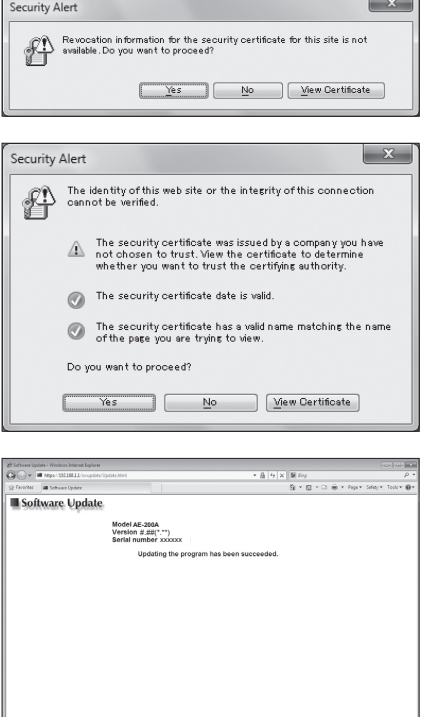

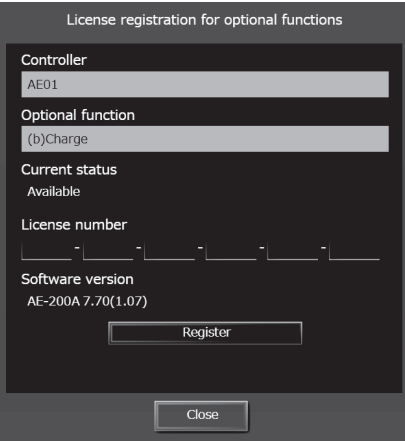

 $\cdot$  .

(9) The AE-200/AE-50 will reboot after the update is complete. Check that the version that will appear on the screen is the same as the version of the update file. Also check that the version displayed on the "License registration for optional functions" screen on the Integrated Centralized Control Web is also the same. Note: "#.##" indicates the software version.

<span id="page-33-0"></span>(10) When using the Integrated Centralized Control Web or Web Browser for Initial Settings, clear the history data of the browser. Refer to the Instruction Book (Initial Settings) for the procedures.

If the software update did not properly complete, update the software again. If the problem persists, the AE-200/AE-50 may be damaged. Consult your dealer.

### **10-3. Software information**

Detailed information about the open source software of the AE-200/AE-50/EW-50 can be checked by accessing the following address:

**https://[IP address of each AE-200, AE-50, or EW-50]/license/**

\* Accessible only if logged in as a maintenance user.

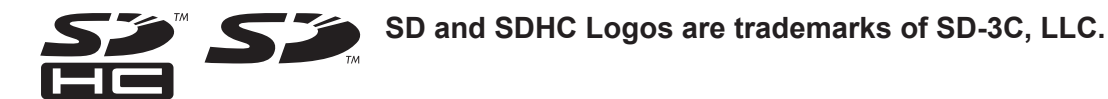

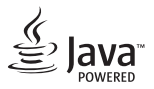

**Java is a registered trademark of Oracle and/or its affiliates.**

#### **BACnet® is a registered trademark of ASHRAE (American Society of Heating, Refrigerating and Air-Conditioning Engineers, INC.).**

This equipment has been tested and found to comply with the limits for a Class B digital device, pursuant to Part 15 of the FCC Rules. These limits are designed to provide reasonable protection against harmful interference in a residential installation. This equipment generates, uses and can radiate radio frequency energy and, if not installed and used in accordance with the instructions, may cause harmful interference to radio communications.

However, there is no guarantee that interference will not occur in a particular installation.

If this equipment does cause harmful interference to radio or television reception, which can be determined by turning the equipment off and on, the user is encouraged to try to correct the interference by one or more of the following measures:

- Reorient or relocate the receiving antenna.
- Increase the separation between the equipment and receiver.
- Connect the equipment into an outlet on a circuit different from that to which the receiver is connected.

- Consult the dealer or an experienced radio/TV technician for help.

This product is designed and intended for use in the residential, commercial and light-industrial environment.

The product at hand is based on the following EU regulations:

- Low Voltage Directive 2014/35/EU
- Electromagnetic Compatibility Directive 2014/30/EU

Please be sure to put the contact address/telephone number on this manual before handing it to the customer.

## **MITSUBISHI ELECTRIC CORPORATION**

HEAD OFFICE: TOKYO BLDG., 2-7-3, MARUNOUCHI, CHIYODA-KU, TOKYO 100-8310, JAPAN MANUFACTURER: MITSUBISHI ELECTRIC CORPORATION Air-conditioning & Refrigeration Systems Works 5-66, Tebira 6 Chome, Wakayama-city, 640-8686, Japan

WT07935X06

872C675C50

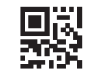